# **AIPHONE®** SÉRIE GT

## Guide d'installation et de démarrage rapide

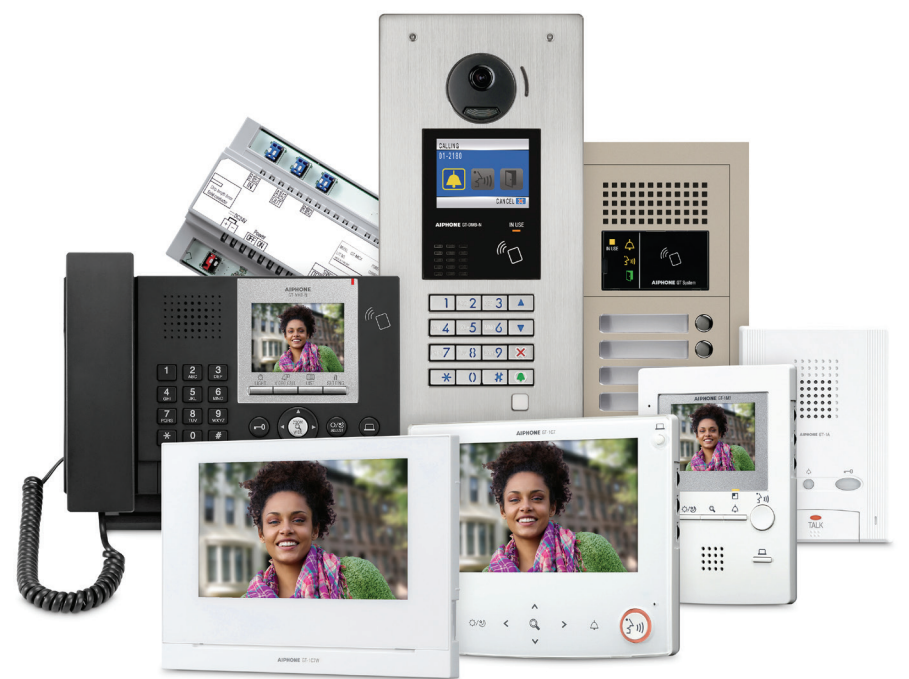

#### ATTENTION :

Ceci est une version abrégée du manuel d'installation et de programmation des Séries GT. Le manuel d'installation complet des Séries GT est fourni avec la centrale de gestion audio GT-BC. Des manuels supplémentaires sont disponibles en ligne, y compris le manuel de programmation GT standard et étendu et les manuels d'installation et de programmation GT pour résidence Multi sites. L'outil de configuration GT pour la programmation des noms et des numéros des appartements et d'autres programmations peut être téléchargé sur www.aiphone.net.

Les illustrations utilisées dans ce manuel peuvent différer du produit réel.

## **Table des matières**

#### **Câblage du système**

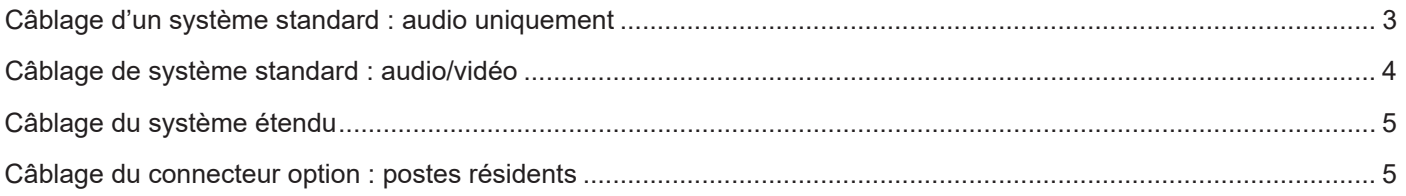

#### **Programmations**

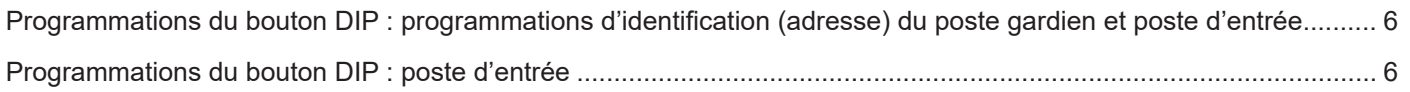

#### **Programmation**

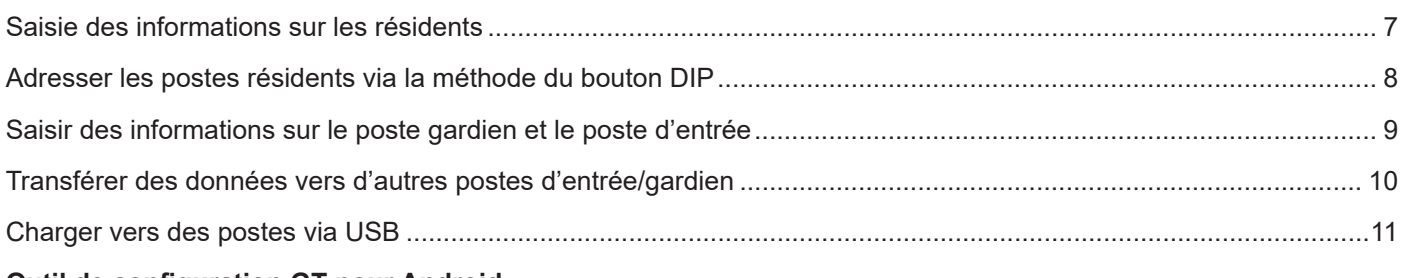

#### **Outil de configuration GT pour Android**

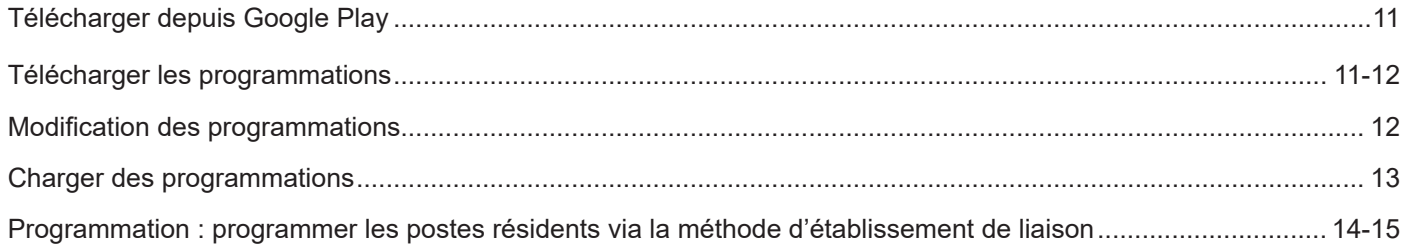

## **Adaptateur réseau GT-MCX**

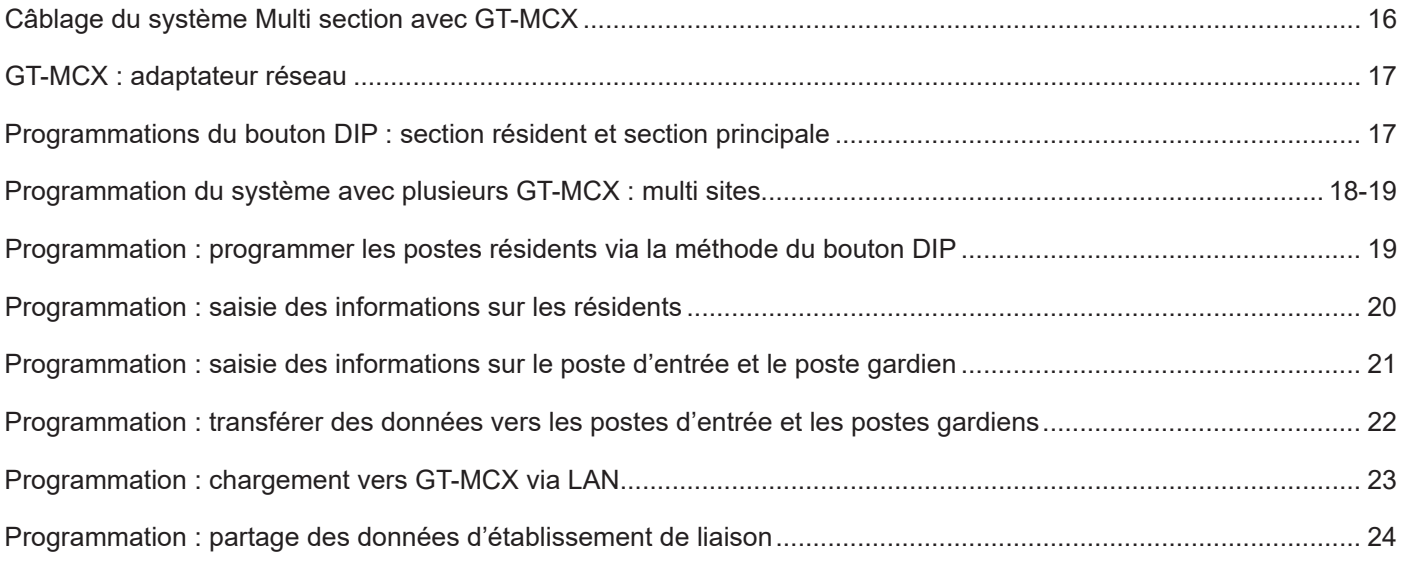

## **CÂBLAGE D'UN SYSTÈME STANDARD : AUDIO UNIQUEMENT**

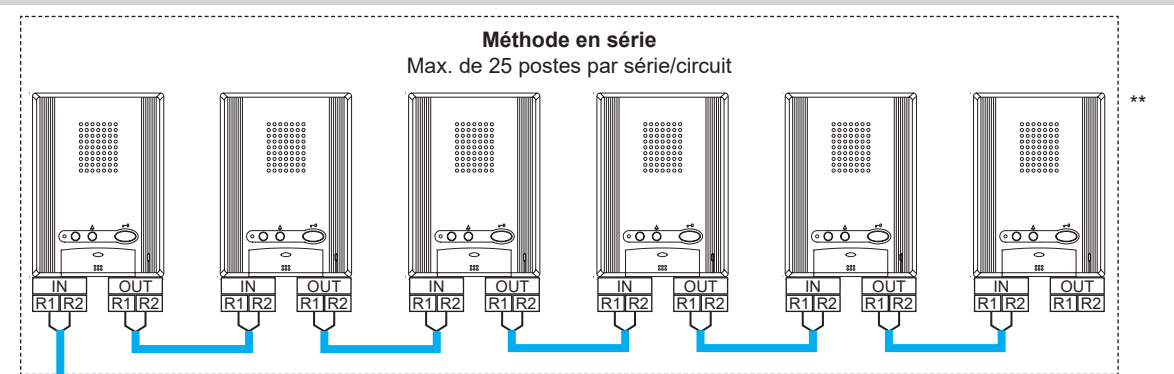

La distance maximale de câble depuis le connecteur de distribution à n'importe quel résident est de 980' (300 m). Distance totale de câblage max. de 8 200' (2 500 m).

Reportez-vous au manuel d'installation des Séries GT pour obtenir plus d'informations sur la distance des câbles.

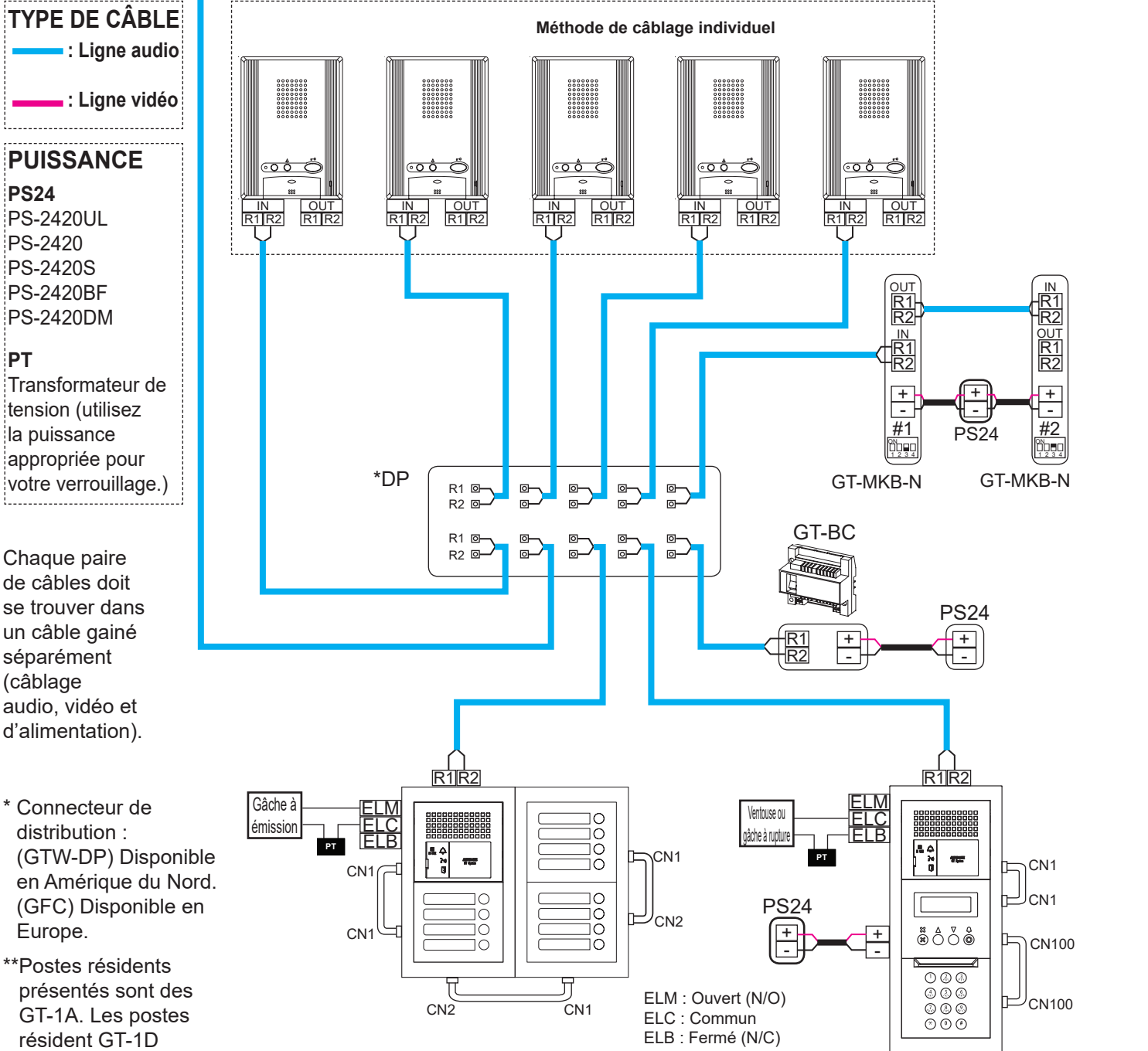

peuvent également être utilisés et câblés de la même manière.

#### **CÂBLAGE DE SYSTÈME STANDARD : AUDIO/VIDÉO**

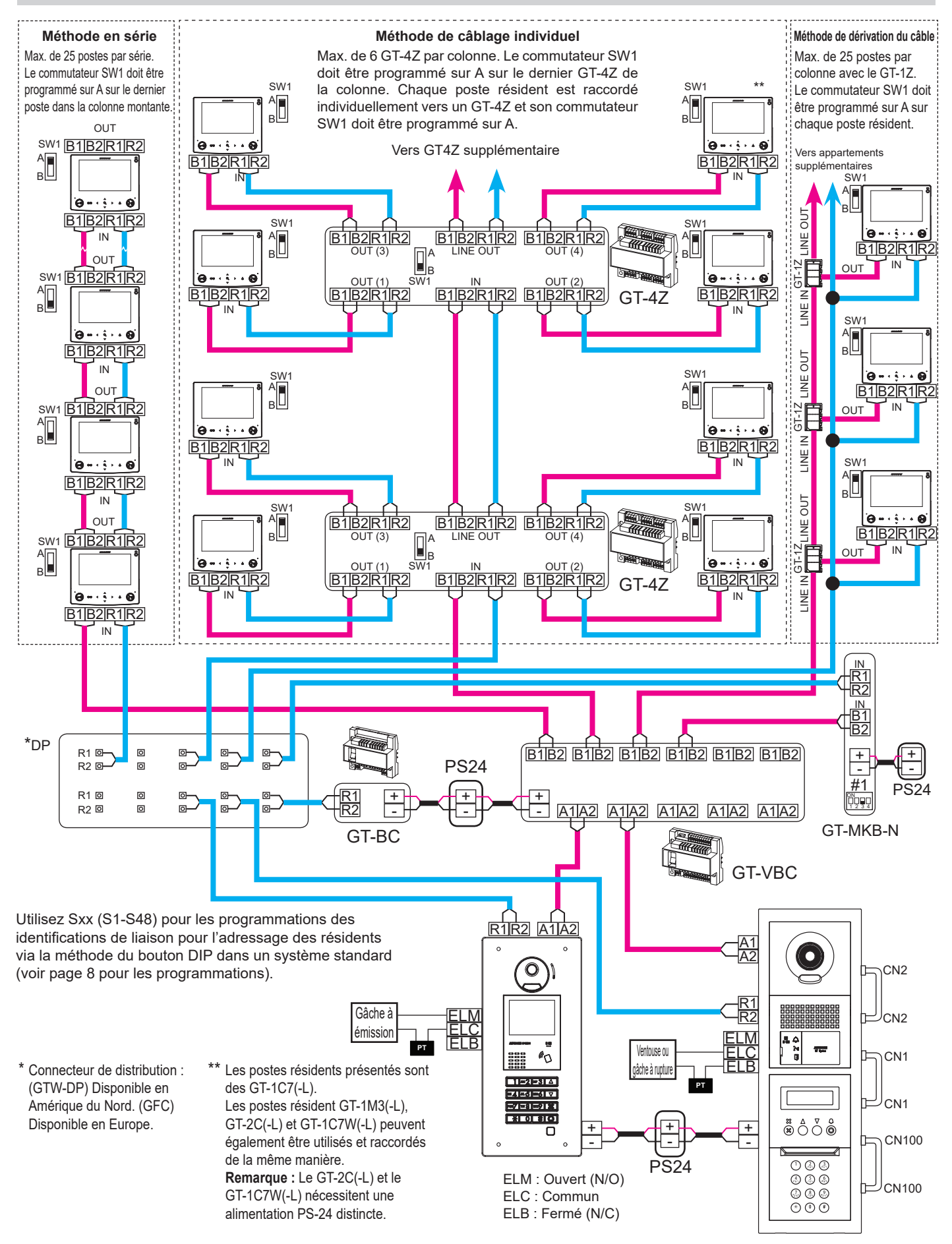

## **CÂBLAGE DU SYSTÈME ÉTENDU**

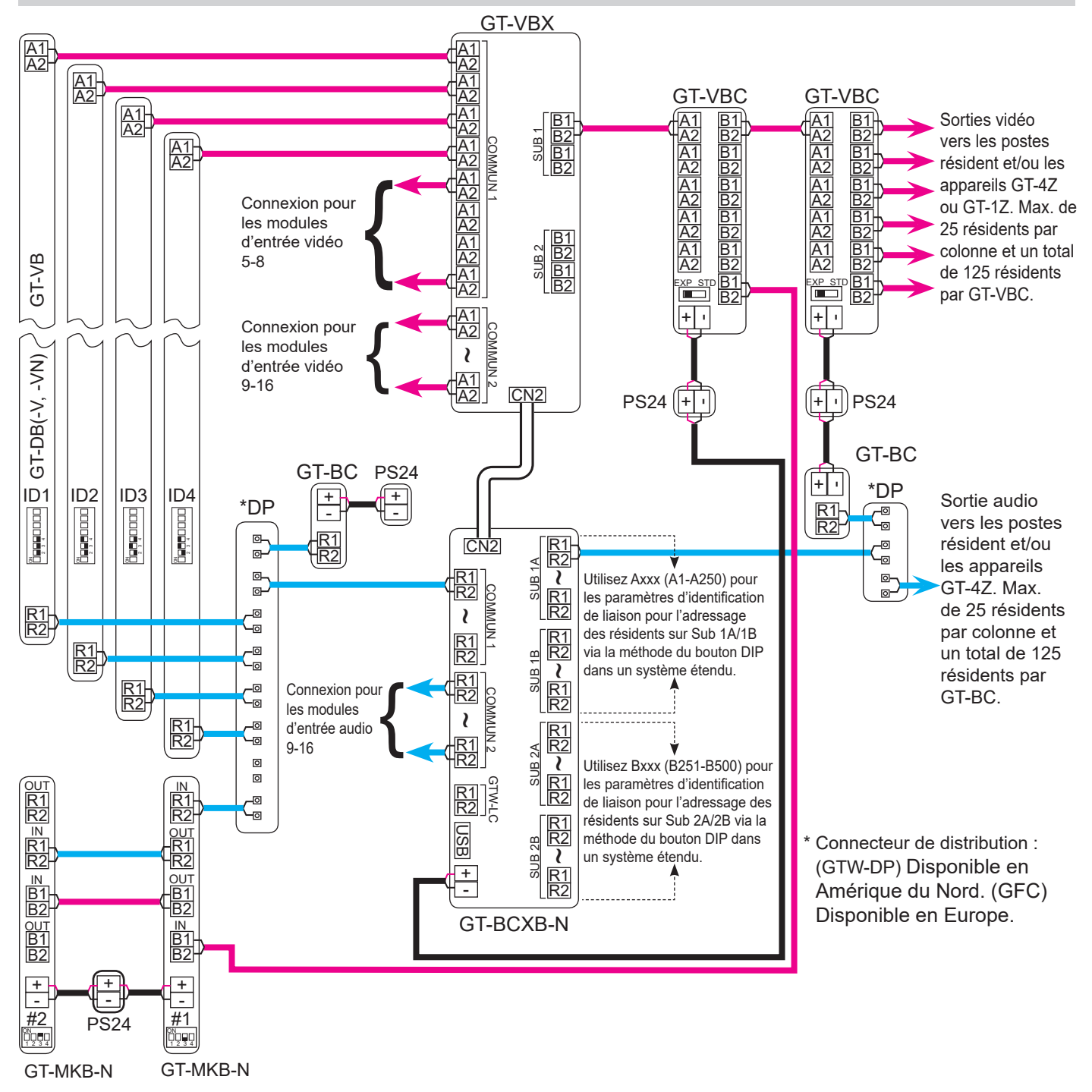

#### **CÂBLAGE DU CONNECTEUR OPTION : POSTES RÉSIDENTS**

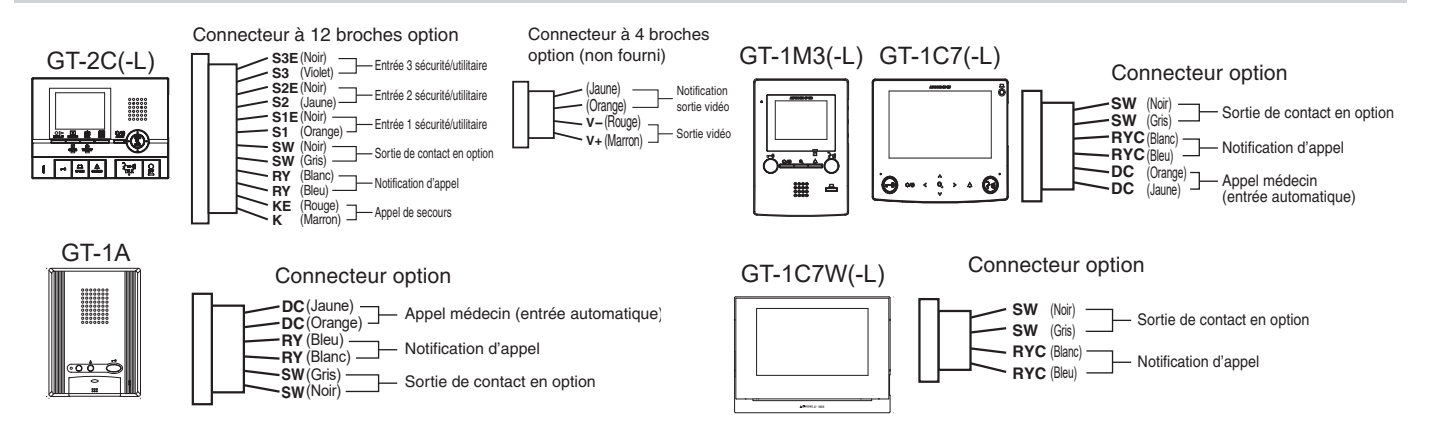

#### **PROGRAMMATIONS DU BOUTON DIP : PROGRAMMATIONS D'IDENTIFICATION (ADRESSE) DU POSTE GARDIEN ET POSTES D'ENTRÉE**

#### **REMARQUE :**

Lorsque le GT-MCX est inclus dans le système, L'identification n°1 ne peut pas être utilisée pour les postes d'entrée/gardien.

#### **Programmation de l'ID d'entrée :**

Utilisez **SW2** sur le module GT-DB(-V, -VN) ou **le SW1** sur le poste d'entrée GT-DMB(-N, -LVN) pour programmer l'identifiant de chaque produit. Les commutateurs 2 à 4 sont utilisés pour ce réglage.

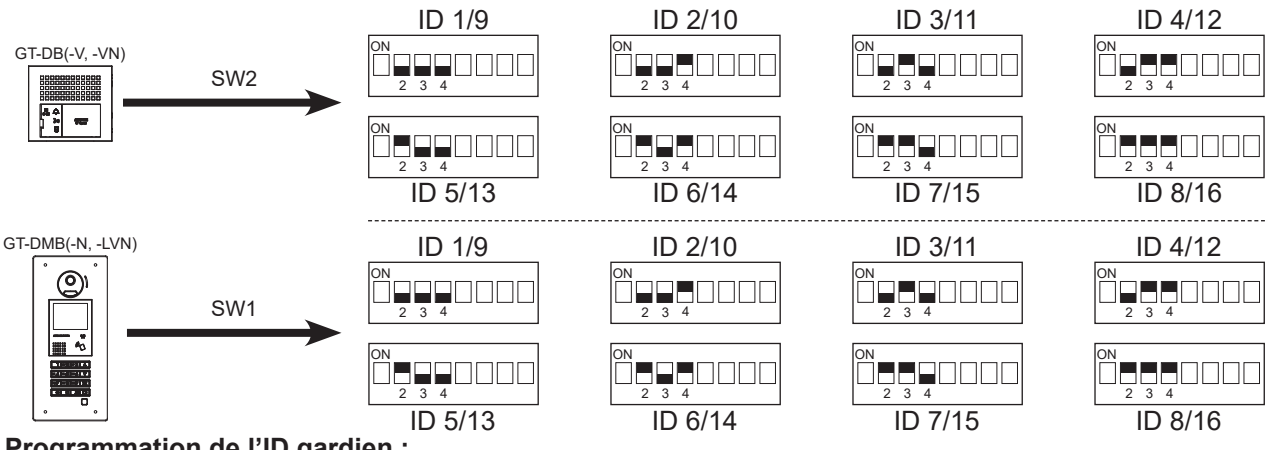

#### **Programmation de l'ID gardien :**

Utilisez **SW2** sur le poste gardien GT-MKB-N pour programmer l'ID de chaque gardien. Le commutateur 3 est utilisé pour ce réglage.

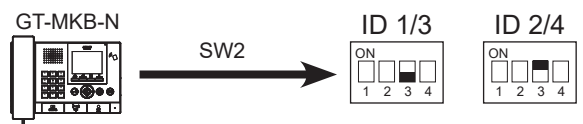

#### **PROGRAMMATIONS DU BOUTON DIP : POSTE D'ENTRÉE**

#### **REMARQUE :**

Lors de l'utilisation du GT-DMB(-N, -LVN), les programmations ci-dessous seront réalisées par l'intermédiaire du clavier/affichage lorsque l'appareil est en mode programmation. Reportez-vous au manuel d'installation des Séries GT pour consulter les instructions.

Assurez-vous que l'alimentation du système est coupée avant d'effectuer des changements sur le bouton DIP.

#### **Réglage de la langue sur la synthèse vocale :**

Par défaut aucune langue sélectionnée. Utilisez **SW3** sur le module GT-DB(-V, -VN) pour définir la langue appropriée. Seuls les commutateurs 2, 3 et 4 sont utilisés pour ce réglage.

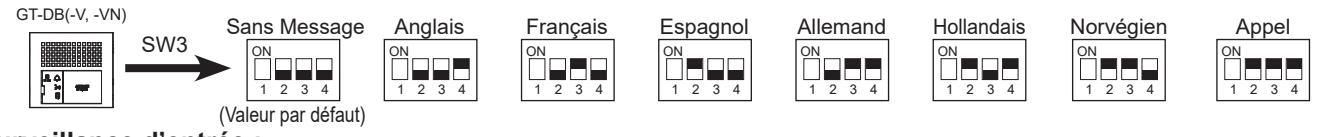

#### **Surveillance d'entrée :**

Utiliser le commutateur 5 du **SW2** sur le module GT-DB(-V, -VN) pour activer/désactiver la surveillance d'entrée. Le choix par défaut est «Surveillance non autorisée». L'activation permettra aux postes résidents vidéos d'«appeler» le poste d'entrée et de surveiller la zone de passage.

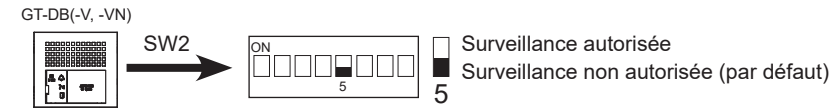

#### **Vue caméra :**

Utilisez les commutateurs 3 et 4 du **SW1** du module GT-VB pour régler la vue de la caméra. Le réglage par défaut est Zoom. **Zoom 3s >> Wide :** L'image est d'abord zoomée puis s'élargie après 3 secondes. **Wide 3s >> Zoom :** L' image est d'abord élargie puis est zoomée après 3 secondes.

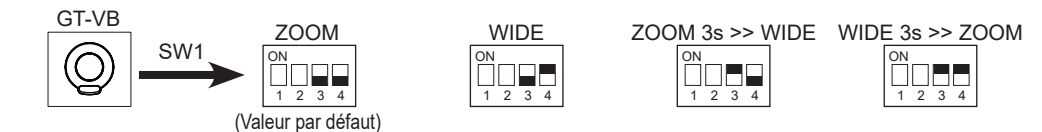

#### **PROGRAMMATION : SAISIE DES INFORMATIONS SUR LES RÉSIDENTS**

Le GT-DMB(-N, -LVN), le GT-MKB-N et les postes d'entrée monobloc et modulaires doivent être programmés avec les informations relatives au résident avant d'être en mesure d'adresser les postes résident. Les informations relatives au résident peuvent être saisies à l'aide du clavier ou à l'aide du logiciel de l'outil de configuration GT.

#### **Programmation des postes d'entrée à l'aide de l'outil de configuration GT pour Windows**

- **Étape 1 :** Ouvrez l'outil de configuration GT et cliquez sur la flèche déroulante **Créer un nouveau site**. S'il est déjà présent dans le programme, sous Fichier, sélectionnez Créer un nouveau site (N).
- **Étape 2 :** Laissez les options standard comme sur l'illustration, puis cliquez sur **Suivant** .

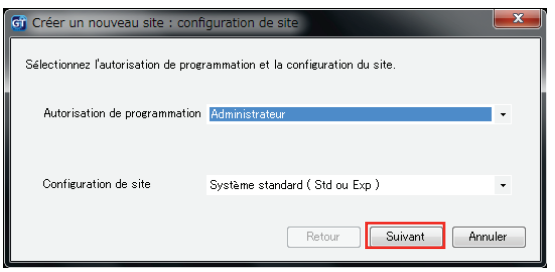

**Étape 3 :** Entrez un **Nom de site** et indiquez si **GT-MCX** ou **GT-BCXB** sera utilisé. À partir du menu déroulant, sélectionnez le **Nombre de garde** (poste gardien) et le **Nombre d'entrées**, puis cliquez sur **Valider** .

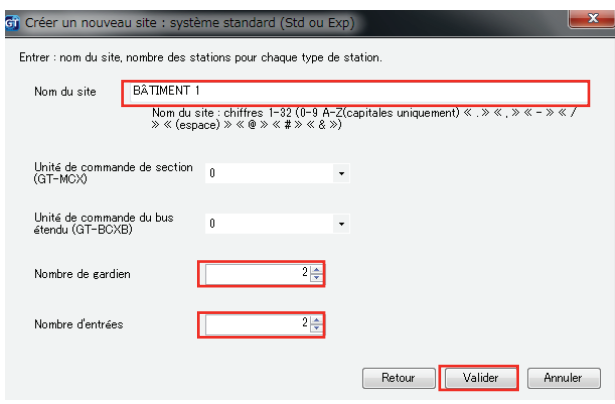

**Étape 4 :** Cliquez sur + Entrée pour afficher tous les postes d'entrée, puis sélectionnez le poste d'entrée (DMB/DB1) à programmer. Cliquez sur **Résident**. Entrez un **No. Appart** (obligatoire) et le **Nom du résident** (pas obligatoire, mais doit être en majuscules).

| Affichage<br>Fichier<br>Edition                                 | Connection Aide                   |                |                              |            |                                                                        |            |                          |                           |                                                  |               |
|-----------------------------------------------------------------|-----------------------------------|----------------|------------------------------|------------|------------------------------------------------------------------------|------------|--------------------------|---------------------------|--------------------------------------------------|---------------|
| 凸台目品为地面上之                                                       |                                   |                |                              |            |                                                                        |            |                          |                           |                                                  | <b>AIPHON</b> |
| ⊠<br><b>BUILDING 1</b><br><b>E</b> -Gardien<br><b>in</b> Entrée | ⊠<br>Langue LCD<br>Code gardien * |                | Trier par # d'enregistrement |            | Entrer numéro d'appartement et nom du résident.<br>$\scriptstyle\star$ | Ajouter un |                          |                           | À propos de l'attribution du # du bouton d'appel |               |
| Liste des postes<br>DMB/DB1\$<br>DMB/DB2                        | Méthode d'appel<br>Code d'accès   |                | #<br>enregistre<br>ment      | No. Appart | Nom du résident                                                        |            | Liste<br>brève           | # de<br>bouton<br>d'appel | Programmation n°<br>appartement                  |               |
|                                                                 | Résident                          |                |                              | 001        | <b>GT-1C7</b>                                                          |            | $\overline{\phantom{a}}$ |                           |                                                  |               |
|                                                                 | Infos section                     | $\overline{2}$ | $\overline{2}$               | 002        | <b>GT-1M3</b>                                                          |            | $\bullet$                |                           |                                                  |               |
|                                                                 | Infos entrée                      | 3              | 3                            | 003        | GT-2C                                                                  |            | $\downarrow$             |                           |                                                  |               |
|                                                                 | Infos garde                       | 4              | 4                            | 004        | GT-1A                                                                  |            | $\downarrow$             |                           |                                                  |               |
| Liste des programmations                                        | Temporisation                     | 5              | 5                            |            |                                                                        |            | $\downarrow$             |                           |                                                  |               |
|                                                                 |                                   | 6              | 6                            |            |                                                                        |            | $\overline{\phantom{a}}$ |                           |                                                  |               |
|                                                                 | Programmation poste               | 7              | 7                            |            |                                                                        |            | $\bar{\mathbf{v}}$       |                           |                                                  |               |
|                                                                 | Message accueil                   | 8              | 8                            |            |                                                                        |            | $\bar{\mathbf{v}}$       |                           |                                                  |               |
|                                                                 |                                   | 9              | 9                            |            |                                                                        |            | $\downarrow$             |                           |                                                  |               |
|                                                                 |                                   | 10             | 10                           |            |                                                                        |            | $\star$                  |                           |                                                  |               |
|                                                                 |                                   | 11             | 11                           |            |                                                                        |            | $\star$                  |                           |                                                  |               |
|                                                                 |                                   | 12             | 12                           |            |                                                                        |            | $\bar{\phantom{a}}$      |                           |                                                  |               |
|                                                                 |                                   | 13             | 13                           |            |                                                                        |            | $\bar{\star}$            |                           |                                                  |               |
|                                                                 |                                   | 14             | 14                           |            |                                                                        |            | $\bar{\mathbf{v}}$       |                           |                                                  | $\cdot$       |
|                                                                 |                                   |                | Actualisar Pácran            |            |                                                                        |            |                          |                           |                                                  |               |

**Étape 5 :** Cliquez sur Enregistrer , puis sur **Oui** .

#### **PROGRAMMATION : ADRESSER LES POSTES RÉSIDENTS VIA LA MÉTHODE DU BOUTON DIP**

Utilisez la méthode de programmation du bouton DIP indiquée ci-dessous lors de l'installation du GT-1C7 (-L), GT-1C7W(-L), GT-1M3 (-L) ou du GT-2C (-L). Lors de l'installation du GT-1A ou GT-1D, utilisez la méthode d'établissement de liaison décrite aux pages 14-15 après avoir téléchargé les informations liées au résident, à l'entrée et au gardien dans les postes. En cas d'utilisation de plusieurs postes qui autorisent les programmations du bouton DIP

(GT-1C7(-L), GT-1C7W(-L), GT-1M3(-L), et GT-2C(-L)) et les postes qui ne le font pas (GT-1A, GT-1D), il est recommandé de programmer tous les postes à l'aide de la méthode d'établissement de liaison (Méthode par apprentissage).

> S13  $\overline{4}$  $5\overline{5}$ 6  $\overline{7}$

> S19

**Étape 1 :** Créez un tableau de corrélation d'identification pour les postes d'appartement à l'aide d'un bouton DIP SW2/binaire. Le tableau ci-dessous indique jusqu'à 48 postes dans un système standard.

Le tableau complet du bouton DIP est disponible à l'adresse https://www.aiphone.net/product/support/gt/

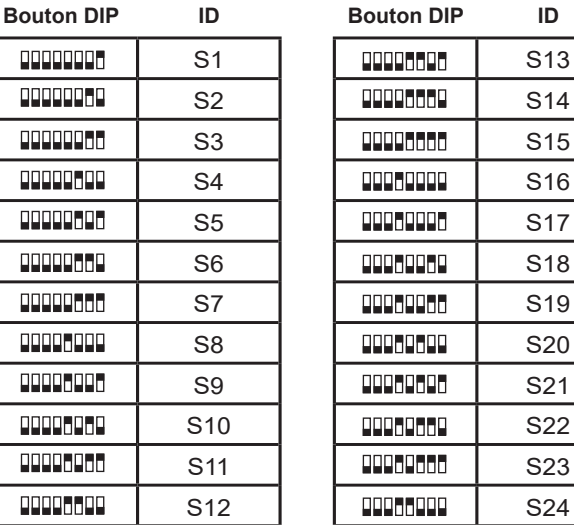

 $\overline{\mathbf{u}}$ 

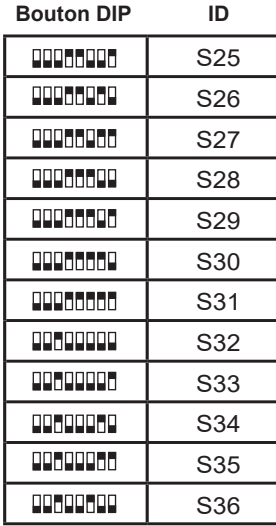

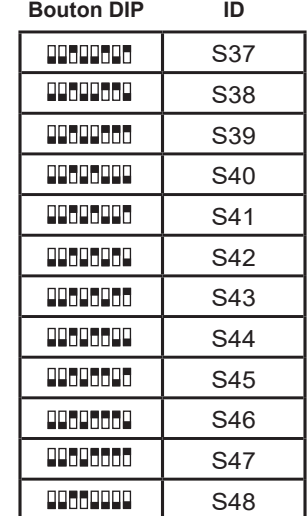

**Étape 2 :** Réglez les boutons DIP SW2 situés à l'arrière du GT-1C7 (-L), GT-1C7W(-L), GT-1M3 (-L) et du GT-2C (-L) en fonction du tableau de corrélation créé à l'étape précédente.

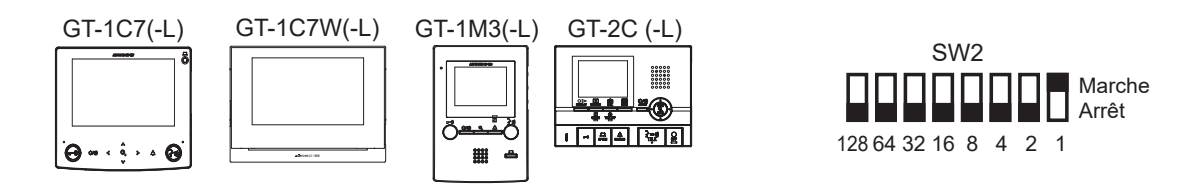

**Étape 3 :** Saisissez l'identifiant du tableau de corrélation de l'étape 1 dans la programmation n° appartement pour chaque poste. **If updating dimensions, be sure to update the GLC layer too. Please refer to the Product Dimensions Master located here:**

|                         | Affichage<br>Fichier<br>Edition            | Connection Aide                      |                |                              |            |                                                 |                                  |                          |                           |                                                  |  |  |
|-------------------------|--------------------------------------------|--------------------------------------|----------------|------------------------------|------------|-------------------------------------------------|----------------------------------|--------------------------|---------------------------|--------------------------------------------------|--|--|
|                         | 口后日 & 为口甲 企业                               |                                      |                |                              |            |                                                 |                                  |                          |                           | <b>AIPHON</b>                                    |  |  |
|                         | ⊠<br><b>BUILDING 1</b><br><b>E</b> Gardien | ⊠<br>Langue LCD                      |                |                              |            | Entrer numéro d'appartement et nom du résident. |                                  |                          |                           |                                                  |  |  |
|                         | Entrée                                     | Code gardien *                       |                | Trier par # d'enregistrement |            | $\star$                                         | Ajouter un                       |                          |                           | À propos de l'attribution du # du bouton d'appel |  |  |
| Liste des postes        | DMB/DB1\$<br>DMB/DB2                       | Méthode d'appel<br>Code d'accès      |                | #<br>enregistre<br>ment      | No. Appart | Nom du résident                                 |                                  | Liste<br>brève           | # de<br>bouton<br>d'appel | $\triangle$<br>Programmation n°<br>appartement   |  |  |
|                         |                                            | Résident                             |                |                              | 001        | <b>GT-1C7</b>                                   |                                  | $\overline{\phantom{a}}$ |                           | IS <sub>1</sub>                                  |  |  |
|                         |                                            | Infos section                        | $\overline{2}$ | $\overline{2}$               | 002        | <b>GT-1M3</b>                                   |                                  | ×                        |                           | ls <sub>2</sub>                                  |  |  |
|                         |                                            | Infos entrée                         | 3              | 3                            | 003        | GT-2C                                           |                                  |                          |                           | ls <sub>3</sub>                                  |  |  |
|                         |                                            |                                      | 4              | 4                            | 004        | GT-1A                                           |                                  | $\overline{\phantom{a}}$ |                           |                                                  |  |  |
|                         |                                            | Infos garde                          | 5              | 5                            |            |                                                 |                                  | $\cdot$                  |                           |                                                  |  |  |
|                         |                                            | Temporisation<br>Programmation poste | 6              | 6                            |            |                                                 | GT-1A ou GT-1D : Ne rien écrire. |                          |                           |                                                  |  |  |
|                         |                                            |                                      | ٠              | 7                            |            |                                                 | Programmer par méthode           |                          |                           |                                                  |  |  |
|                         |                                            | Message accueil                      | 8              | 8                            |            |                                                 | d'établissement de liaison.      |                          |                           |                                                  |  |  |
| iste des programmations |                                            |                                      | 9              | 9                            |            |                                                 | Pages 14-15.                     |                          |                           |                                                  |  |  |
|                         |                                            |                                      | 10             | 10                           |            |                                                 |                                  |                          |                           |                                                  |  |  |
|                         |                                            |                                      | 11             | 11                           |            |                                                 |                                  |                          |                           |                                                  |  |  |

**Étape 4 :** Cliquez sur Enregistrer , puis sur **Oui** .

#### **Programmation des informations gardien/entrée**

**Étape 1 :** Cliquez sur le + Gardien puis sélectionnez le poste gardien à programmer. Cliquez sur **Infos entrée**, puis tapez 1 pour l'**Identifiant section.** Saisissez l'**Identifiant entrée** (1-16), **# entrée,** et le **Nom d'entrée** (facultatif).

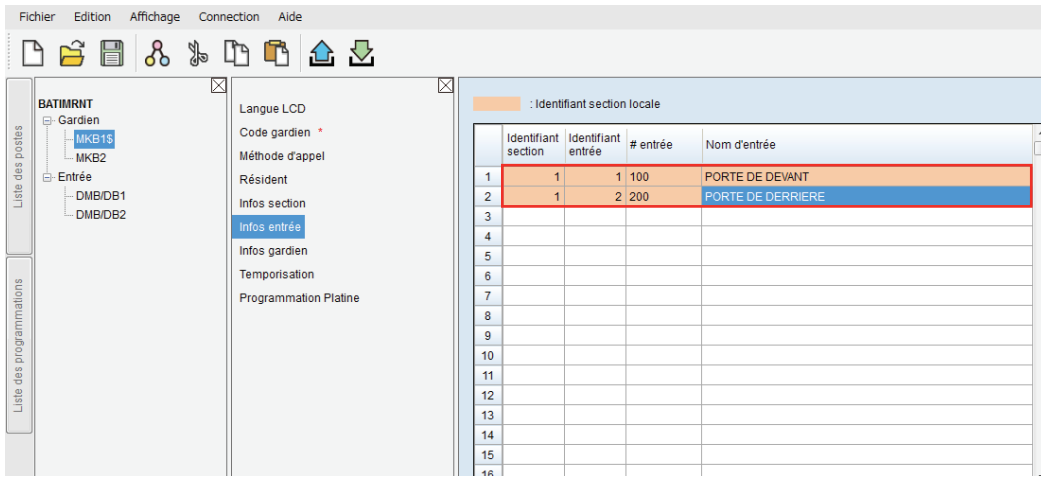

**Étape 2 :** Cliquez sur **Infos gardien**, puis tapez 1 pour l'**Identifiant section**. Saisissez l'**Id. Gardien** (1-4), le **# gardien** et le **Nom gardien** (facultatif) de l'autre poste gardien dans le système. *Remarque : Cette étape n'est pas nécessaire si vous n'utilisez qu'un poste gardien.*

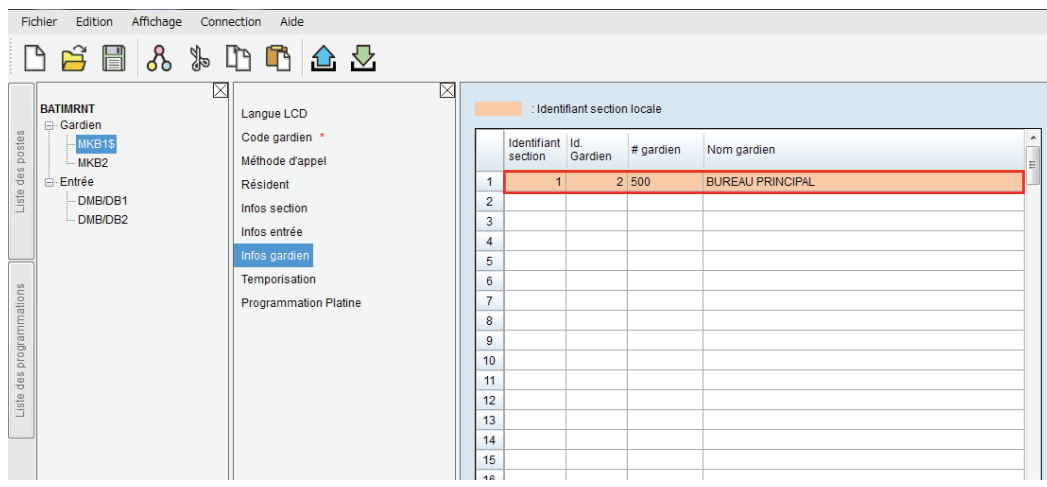

- **Étape 3 :** Répétez les étapes 1 et 2 pour chaque poste gardien.
- Étape 4 : Cliquez sur + Entrée, puis sélectionnez poste d'entrée. Répétez l'étape 2 pour entrer les infos gardien pour chaque poste d'entrée. Étant donné que les postes d'entrée ne peuvent pas appeler d'autres postes d'entrée, seules les informations relatives aux postes gardien seront saisies pour le poste d'entrée.
- **Étape 5 :** Cliquez sur Enregistrer , puis sur **Oui** .

#### **PROGRAMMATION : TRANSFÉRER DES DONNÉES VERS D'AUTRES POSTES D'ENTRÉE/GARDIEN**

#### **REMARQUE :**

Lors de l'installation du **GT-1A**, **GT-1D**, ou lorsque vous n'utilisez pas la méthode de réglage par bouton DIP, nous recommandons ce qui suit.

- Téléchargez les informations des résidents sur un poste d'entrée/poste gardien (page 11, étape 1-2)
- Utilisez la méthode d'établissement de liaison pour établir le lien d'identification (page 14-15)
- Téléchargez les paramètres à partir du poste d'entrée/gardien

- Comparez et fusionnez avec les postes d'entrée/gardien restants (ci-dessous)

#### **Comparer et fusionner (copier les données vers d'autres appareils dans le système)**

- **Étape 1 :** Cliquez sur **Comparer et fusionner les programmations** our copier les données vers d'autres postes d'entrée et postes gardiens.
- **Étape 2 :** Dans la colonne **Comparaison 1**, sélectionnez le bouton du poste d'entrée/poste gardien, où des informations sur les résidents ont été programmées. Dans la colonne **Comparaison 2**, sélectionnez le poste d'entrée/poste gardien dans lequel les données doivent être copiées. Cliquez sur **Comparer** .

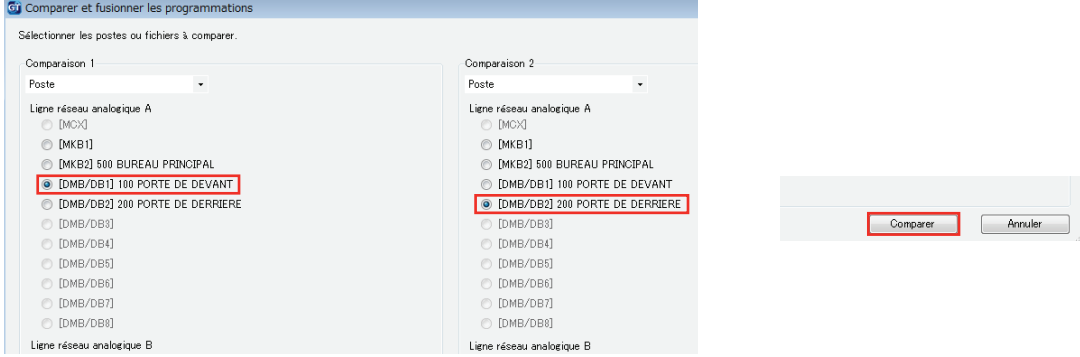

**Étape 3 :** Cliquez sur Résident, puis cliquez sur « / » pour copier toutes les données relatives aux résidents. Cliquez sur **Oui** dans le message contextuel **Souhaitez-vous écraser toutes les données?**. Cliquez sur **Mise à jour** . Cliquez sur **Enregistrer**, puis sur **Oui** .

Cliquez sur **Sélectionner une comparaison** et répétez l'opération jusqu'à ce que les informations relatives aux résidents aient été copiées dans tous les postes d'entrée et les postes gardiens désirés.

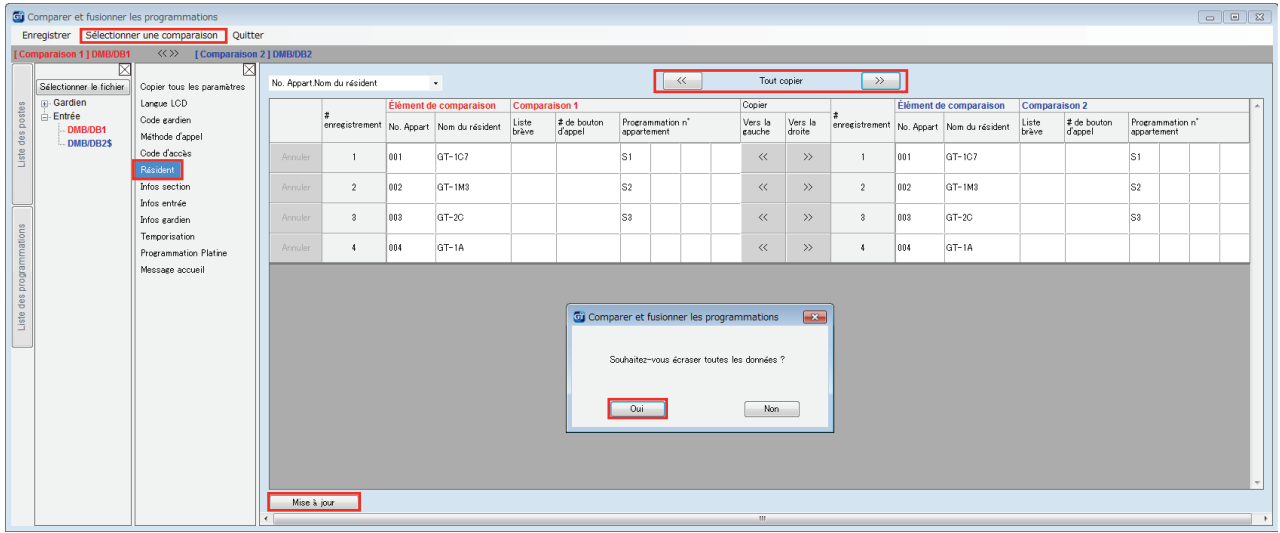

**Étape 4 :** Une fois l'opération terminée, cliquez sur **Quitter**.

#### **PROGRAMMATION : CHARGER VERS DES POSTES VIA USB**

**Étape 1 : Cliquez sur Charger**  $\hat{\mathbf{\Omega}}$ **.** 

**Étape 2 :** À partir du Menu Charger (PC-> Poste), sélectionnez le bouton USB. Sélectionnez le bouton du poste de votre choix et cliquez sur **Valider** . Cliquez sur **Oui** dans la fenêtre contextuelle demandant si vous êtes d'accord pour écraser le poste sélectionné.

Tapez le mot de passe administrateur puis cliquez sur **Valider** (le mot de passe administrateur par défaut est \*1111).

| Méthode de communication                                   |                                       | Gij Charger (PC -> Poste)                                                                                      |
|------------------------------------------------------------|---------------------------------------|----------------------------------------------------------------------------------------------------|
| Sélection de la méthode de communication<br>O USB          | C LAN                                 | La programmation du poste sélectionné sera écrasée.<br>OK ?                                                    |
| Sélection de poste                                         |                                       |                                                                                                    |
| Sélectionnez le ou les postes où envoyer la programmation. |                                       | <b>Oui</b><br>Non                                                                                              |
| MCX                                                        |                                       |                                                                                                    |
| Ligne réseau analogique 1<br>C [MKB1]                      | Ligne réseau analogique 2<br>C [MKB3] |                                                                                                    |
| MKB2]                                                      | C [MKB4]                              |                                                                                                    |
| [DMB/DB1]                                                  | C [DMB/DB9]                           | <b>Gi</b> Mot de passe                                                                                         |
| n [DMB/DB2]                                                | C [DMB/DB10]                          | Entrer le mot de passe administrateur                                                                          |
| DMB/DB3                                                    | C [DMB/DB11]                          |                                                                                                    |
| DMB/DB4]                                                   | C [DMB/DB12]                          | Mot de passe de l'administrateur : entrer « * » et un<br>numéro à 4 chiffres pour le mot de passe (ex : *1234) |
| C [DMB/DB5]                                                | C [DMB/DB13]                          | 830000                                                                                                    |
| C [DMB/DB6]                                                | C [DMB/DB14]                          | Valider<br>Annuler                                                                                             |
| C [DMB/DB7]                                                | © [DMB/DB15]                          |                                                                                                    |
| C [DMB/DB8]                                                | C [DMB/DB16]                          |                                                                                                    |
|                                                            |                                       |                                                                                                    |

**Étape 3 :** Répétez l'opération pour toutes les postes d'entrée/gardien.

#### **OUTIL DE CONFIGURATION GT POUR ANDROID™ : TÉLÉCHARGER DEPUIS GOOGLE PLAY™**

L'outil de configuration GT Aiphone pour l'application Android peut être utilisé pour créer et télécharger des fichiers de programmation pour le GT-DMB(-N, -LVN) et les postes d'entrée GT-DB-VN ainsi que le poste gardien GT-MKB-N. Il est recommandé d'utiliser l'outil d'aide GT pour Windows pour la première création du fichier de programmation et pour le téléchargement sur les postes, puis d'utiliser l'application pour le téléchargement et l'édition du fichier de programmation lorsqu'il est nécessaire d'effectuer des modifications. Les sections suivantes expliquent comment utiliser l'application pour télécharger et modifier le fichier de programmation, puis comment le charger. Pour obtenir plus d'informations sur l'utilisation de l'application pour la programmation, reportez-vous au MANUEL DE PROGRAMMATION DU SYSTÈME GT/Outil de configuration GT Aiphone pour Android.

#### **OUTIL DE CONFIGURATION GT POUR ANDROID : TÉLÉCHARGER LES PROGRAMMATIONS**

Tapez sur le niveau d'autorisation approprié, puis appuyez sur VALIDER.

**Outil de configuration** 

CRÉER UN

**L'**TÉLÉCHAR

Ouvrez l'outil de configuration GT Aiphone pour Android et tapez sur TÉLÉCHARGER LA PROGRAMMATION PAR NFC.

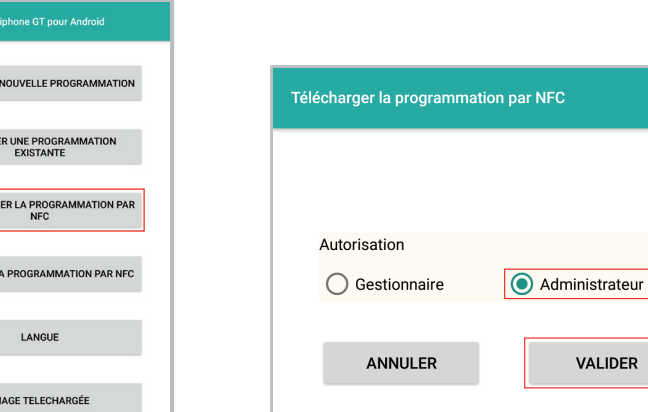

#### **Étape 1 Étape 2 Étape 3**

Entrez le code d'accès approprié (par défaut : Administrateur \*1111, Gérant #2222).

Assurez-vous que Écraser les programmations n° appartement est coché, puis appuyez sur VALIDER.

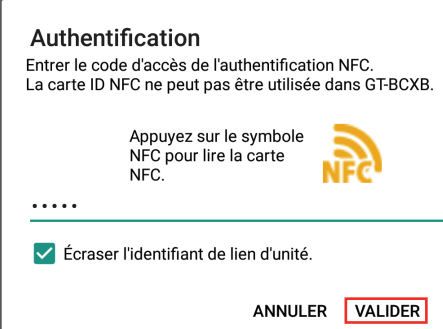

#### **OUTIL DE CONFIGURATION GT POUR ANDROID : TÉLÉCHARGER LES PROGRAMMATIONS** *(suite)*

#### **Étape 4 Étape 5**

Tenez l'appareil Android orienté vers le poste cible pour télécharger les programmations.

En attente de connexion NFC. Laissez cet appareil sur le poste cible de communication.

**ANNULFR** 

#### **Étape 6**

Un message de confirmation s'affiche sur l'appareil Android si le téléchargement est réussi.

#### Confirmer

Programmation téléchargée avec succès. MKB:Ver 01.00

VALIDER

Le téléchargement des programmations vers l'appareil Android débutera. Continuez à maintenir l'appareil vers le poste jusqu'à la fin du téléchargement.

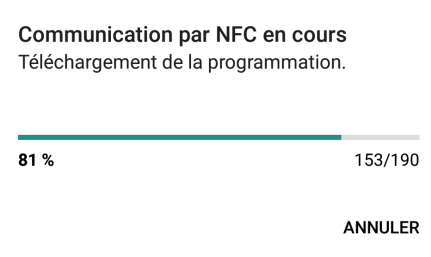

#### **OUTIL DE CONFIGURATION GT POUR ANDROID : MODIFICATION DES PROGRAMMATIONS**

.<br>Commun

Résident

Langue LCD Méthode d'appe Infos section Infos gardien

Temporisation

Gardien Infos entrée

Entrée Code d'accès Message accueil

Programmation Platine

Controle Ascenseur 1 Controle Ascenseur 2

 $\triangleleft$ 

Effectuez les modifications nécessaires au fichier de programmation téléchargé.

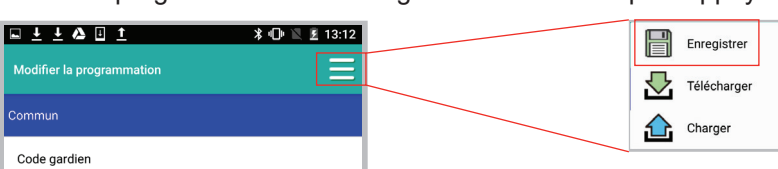

#### **Étape 1 Étape 2**

Appuyez sur le bouton du menu, puis appuyez sur Enregistrer.

#### **Étape 3**

Saisissez un nom de fichier (par ex. le nom du lieu) et appuyez sur VALIDER.

Sauvegardez en tant que nouveau fichier Définissez un nom de fichier.

Les caractères suivants ne peuvent pas être utilisés dans le nom du fichier.  $\left[ \left. \left( \left. \right. \right. \right. \left. \left. \right. \right. \left. \left. \right. \right. \left. \left. \right. \left. \right. \left. \right. \left. \right. \left. \left. \right. \right. \left. \left. \right. \right. \left. \left. \right. \left. \right. \left. \right. \left. \right. \left. \left. \right. \right. \left. \left. \right. \right. \left. \left. \right. \left. \right. \left. \right. \left. \right. \left. \left. \right. \right. \left. \left. \right. \right. \left.$ 

**ANNULER** 

VALIDER |

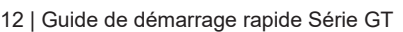

 $\Box$ 

 $\circ$ 

#### **OUTIL DE CONFIGURATION GT POUR ANDROID : CHARGER DES PROGRAMMATIONS**

Tapez sur CHARGER LA PROGRAMMATION PAR NFC.

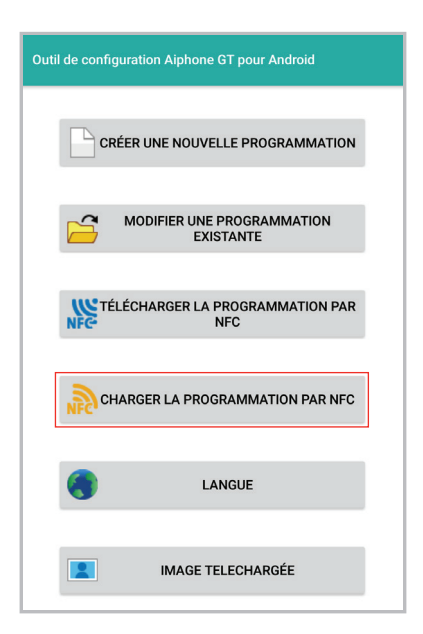

#### **Étape 1 Étape 2 Étape 3**

Sélectionnez le fichier à charger, tapez sur le niveau d'autorisation approprié, puis appuyez sur VALIDER.

Entrez le code d'accès approprié (par défaut : Administrateur \*1111, Gérant #2222). Assurez-vous que Écraser les programmations n° appartement est coché, puis appuyez sur VALIDER.

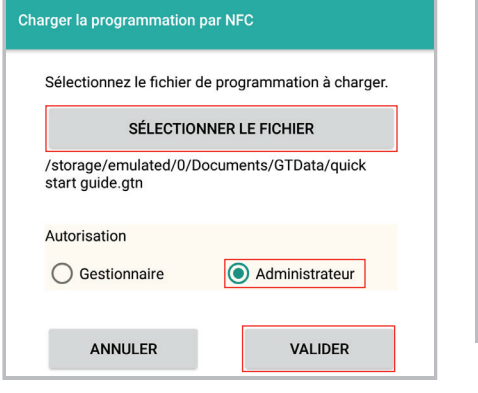

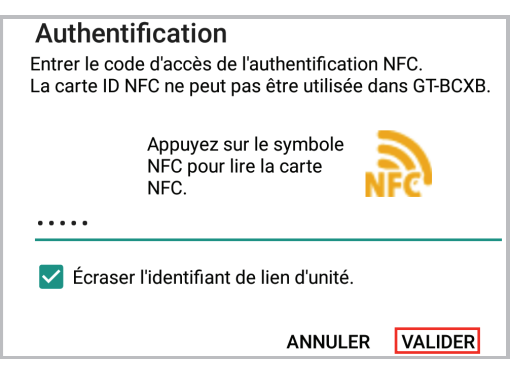

#### **Étape 4 Étape 5**

Tenez l'appareil Android orienté vers le poste cible pour charger les programmations.

#### En attente de connexion NFC.

Laissez cet appareil sur le poste cible de communication. Lors de l'interruption de la communication NFC et du retour à l'écran précédent, veuillez rétablir la proammation.

**ANNULER** 

#### **Étape 6**

Un message de confirmation s'affiche sur l'appareil Android si le chargement a réussi.

#### Confirmer

Programmation chargée avec succès.

**VALIDER** 

Le chargement des programmations sur le poste cible commencera. Continuez à maintenir l'appareil vers le poste jusqu'à la fin du téléchargement.

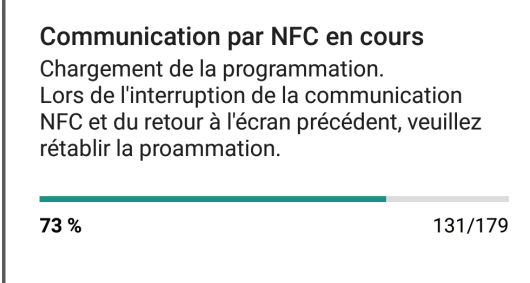

**ANNULER** 

#### **PROGRAMMATION : PROGRAMMER LES POSTES RÉSIDENTS VIA LA MÉTHODE D'ÉTABLISSEMENT DE LIAISON**

Lors de la programmation d'un système équipé du GT-1A ou GT-1D, utilisez la méthode d'établissement de liaison pour programmer tous les postes dans le système.

#### **Adressage du poste d'entrée par sélection directe/bouton poussoir**

- **Étape 1 :** Pour passer en mode programmation, utilisez un petit tournevis pour faire une impulsion sur le bouton situé sous le capuchon en caoutchouc à l'avant du module audio GT-DB(-V, -VN). Le voyant DEL IN USE clignote, puis reste allumé. Une fois fixe, la platine est en mode programmation.
- **Étape 2 :** Sur un poste résident, appuyez et relâchez le bouton **TALK**, tapez sur  $\mathbb{R}^n$ , ou décrochez le combiné pour établir la communication avec le poste d'entrée en mode programmation.
- **Étape 3 :** Faire une impulsion sur le bouton d'appel de votre choix sur le poste d'entrée pour attribuer la touche au poste résident qui est actif. Un bip court sera émis. **Ne maintenez pas appuyé le bouton d'appel car cela effacerait la mémoire de cette touche. (Bip long)**
- **Étape 4 :** Raccrocher le poste résident (GT-1A/GT-1C7 (-L)/GT-1M3(-L) : appuyez à nouveau sur **TALK**, GT-2C (-L) : appuyez sur **OFF**, GT-1C7W(-L) : tapez sur  $\mathbb{X}$ ).
- **Étape 5 :** Répétez les étapes 2 à 4 pour les postes de résidents restants.
- **Étape 6 :** Pour quitter la programmation, appuyez à nouveau sur le bouton situé sous le capuchon en caoutchouc sur le module audio GT-DB(-V, -VN) pour éteindre le voyant DEL IN USE. Le système est maintenant prêt à l'emploi.

#### **Programmation du poste d'entrée avec défilement de noms**

- **Étape 1 :** À l'aide de l'outil de configuration GT pour Windows, chargez le fichier programme dans le GT-DB(-V, -VN) avec le câble USB fourni. Cliquez sur  $\hat{\mathbf{\Omega}}$  puis sélectionnez le poste sur lequel vous souhaitez charger puis cliquez sur **Valider** .
- **Étape 2 :** Pour passer en mode programmation, utilisez un petit tournevis pour faire une impulsion sur le bouton situé sous le capuchon en caoutchouc à l'avant du module audio GT-DB(-V, -VN). Le voyant DEL IN USE clignote, puis reste allumé. Une fois fixe, le poste d'entrée est en mode programmation. L'écran LCD affiche «CONNEXION» lorsque l'appareil est en mode programmation.
- **Étape 3 :** Sur un poste résident, appuyez et relâchez le bouton **TALK**, tapez sur  $\boxed{?^w}$ , ou décrochez le combiné pour établir la communication avec le poste d'entrée en mode programmation.
- **Étape 4 :** Faites défiler jusqu'au numéro de poste à programmer ou entrez manuellement le numéro sur le clavier. Lorsque le numéro du poste résident s'affiche, faire une impulsion sur le bouton de **sonnette**  $\bigotimes$  pour attribuer l'adresse au poste de résident qui est actif. Un bip court sera émis. **Ne maintenez pas appuyé le bouton de la sonnette sous peine d'effacer la mémoire pour ce numéro. (Bip long)**
- **Étape 5 :** Raccrocher le poste résident (GT-1A/GT-1C7(-L)/GT-1M3(-L) : appuyez de nouveau sur **TALK**, GT-2C(-L) : appuyez sur **OFF**, GT-1C7W(-L) : tapez sur  $\mathbb{X}$ ).
- **Étape 6 :** Répétez les étapes 3 à 5 pour les postes de résidents restants.
- **Étape 7 :** Pour quitter la programmation, appuyez à nouveau sur le bouton situé sous le capuchon en caoutchouc sur le module audio GT-DB(-V, -VN) pour éteindre le voyant DEL IN USE. Le système est maintenant prêt à l'emploi.
- **Étape 8 :** Téléchargez le fichier programme sur l'outil de configuration GT pour le module audio GT-DB(-V, -VN) à l'aide du câble USB fourni. Cliquez sur  $\sum$  puis sélectionnez le poste à partir duquel vous souhaitez télécharger et cliquez sur **Valider** .
- **Étape 9 :** Cliquez sur **pour enregistrer le fichier sur l'ordinateur.**

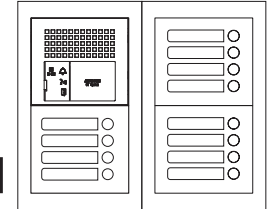

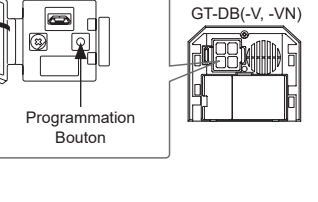

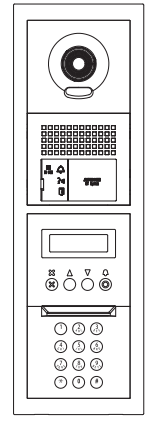

#### **PROGRAMMATION : PROGRAMMER LES POSTES RÉSIDENTS VIA LA MÉTHODE D'ÉTABLISSEMENT DE LIAISON** *(suite)*

#### **GT-DMB-N(-LVN) Adressage du poste d'entrée (par apprentissage)**

- **Étape 1 :** À l'aide de l'outil de configuration GT pour Windows, chargez le fichier programme dans le GT-DMB-N(-LVN) avec le câble USB fourni. Cliquez sur  $\hat{\mathbf{u}}$  puis sélectionnez le poste sur lequel vous souhaitez charger puis cliquez sur **Valider** .
- **Étape 2 :** Lorsqu'il est en mode veille, composez le **#** plus le code d'identification administrateur (le code par défaut est \*1111). Saisissez à nouveau le code d'identification.
- **Étape 3 :** Utilisez les flèches haut/bas et faites défiler jusqu'à **PROGRAMMATION** . Appuyez sur le bouton de la **sonnette**  $\langle \hat{\triangle} \rangle$  deux fois pour entrer en mode programmation. Le VOYANT DEL OCCUPÉ clignote, puis reste allumé. Une fois éclairé, le panneau de saisie est en mode programmation. L'écran LCD affiche «CONNEXION» lorsque l'appareil est en mode programmation.
- **Étape 4 :** Sur un poste résident, appuyez et relâchez le bouton **TALK**, tapez sur  $\exists w$ , ou décrochez le combiné pour établir la communication avec le poste d'entrée en mode programmation.
- **Étape 5 :** Faites défiler jusqu'au numéro de poste à programmer ou entrez manuellement le numéro sur le clavier. Lorsque le numéro du poste résident s'affiche, faire une impulsion sur le bouton de sonnette  $\langle \Delta \rangle$  pour attribuer l'adresse au poste de résident qui est actif. Un bip court sera émis. **Ne maintenez pas appuyé le bouton de la sonnette sous peine d'effacer la mémoire pour ce numéro. (Bip long)**
- **Étape 6 :** Raccrocher le poste résident (GT-1A/GT-1C7(-L)/GT-1M3(-L) : appuyez de nouveau sur **TALK**, GT- $2C(-L)$ : appuyez sur **OFF**, GT-1C7W(-L): tapez sur  $\mathbb{X}$ ).
- **Étape 7 :** Répétez les étapes 4 à 6 pour les autres postes.
- **Étape 8 :** Pour quitter la programmation, appuyez deux fois sur la touche «**X**» sur le clavier pour revenir au menu principal (le voyant DEL IN USE s'éteint). Faites défiler jusqu'à **QUITTER** et appuyez sur le bouton de la **sonnette .** Le système est maintenant prêt à l'emploi.
- **Étape 9 :** Téléchargez le fichier programme sur l'outil de configuration GT à partir du GT-DMB-N(-LVN) à l'aide du câble USB fourni. Cliquez sur  $\mathbf{\Sigma}$  puis sélectionnez le poste à partir duquel vous souhaitez télécharger et cliquez sur **Valider** .
- **Étape 10 :** Cliquez sur **□** pour enregistrer le fichier sur l'ordinateur.

#### **Adressage du poste gardien vidéo GT-MKB-N**

- **Étape 1 :** À l'aide de l'outil de configuration GT pour Windows, chargez le fichier programme dans le GT-MKB-N à l'aide du câble USB fourni. Cliquez sur  $\bigtriangleup$  puis sélectionnez le poste sur lequel vous souhaitez charger puis cliquez sur **Valider** .
- **Étape 2 :** Lorsqu'il est en mode veille, appuyez sur Programmation. Faites défiler vers **PROGRAMMES AVANCÉS** et appuyez sur le bouton Zoom/Wide.
- **Étape 3 :** Utilisez les flèches haut/bas et faites défiler jusqu'à **MODE PROGRAMME** . Appuyez sur le bouton Zoom/Wide. Saisissez le mot de passe administrateur (\*1111). Saisissez à nouveau le mot de passe.
- **Étape 4 :** Faites défiler jusqu'à **PROGRAMMATION** et sélectionnez de nouveau **PROGRAMMATION** à l'écran suivant.
- **Étape 5 :** L'écran affichera alors **CONNECTION** . L'appareil sera en mode programmation lorsque le voyant DEL orange reste allumé sur l'appareil.
- **Étape 6 :** Sur un poste résident, appuyez et relâchez le bouton **TALK**, tapez sur  $\boxed{3m}$ , ou décrochez le combiné pour établir la communication avec le GT-MKB-N en mode programmation.
- **Étape 7 :** Faites défiler jusqu'au numéro de poste à programmer ou entrez manuellement le numéro sur le clavier. Lorsque le numéro de poste résident est affiché, faire une impulsion sur le bouton **Zoom/ Wide** pour attribuer l'adresse au poste résident qui est actif. Un bip court sera émis. **Ne maintenez pas appuyé le bouton Zoom/Wide sous peine d'effacer la mémoire pour ce numéro. (Bip long)**
- **Étape 8 :** Raccrocher le poste résident (GT-1A/GT-1C7(-L)/GT-1M3(-L) : appuyez de nouveau sur **TALK**, GT- $2C(-L)$ : appuyez sur **OFF**, GT-1C7W(-L): tapez sur  $\mathbb{X}$ ).
- **Étape 9 :** Répétez les étapes 6 à 8 pour les autres postes.
- **Étape 10 :** Pour quitter la programmation, appuyez sur le bouton **PROGRAMMATION** deux fois pour revenir au menu principal. Faites défiler jusqu'à **QUITTER** et appuyez sur le bouton Zoom/Wide pour revenir en mode veille. Le système est maintenant prêt à l'emploi.
- **Étape 11 :** Téléchargez le fichier programme sur l'outil de configuration GT à partir du GT-DMB-N à l'aide du câble USB fourni. Cliquez sur  $\mathbb Z$  puis sélectionnez le poste à partir duquel vous souhaitez télécharger et cliquez sur **Valider** .
- **Étape 12 :** Cliquez sur **e** pour enregistrer le fichier sur l'ordinateur.

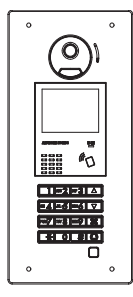

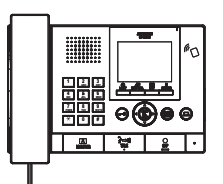

### **CÂBLAGE DU SYSTÈME MULTI SECTION AVEC GT-MCX**

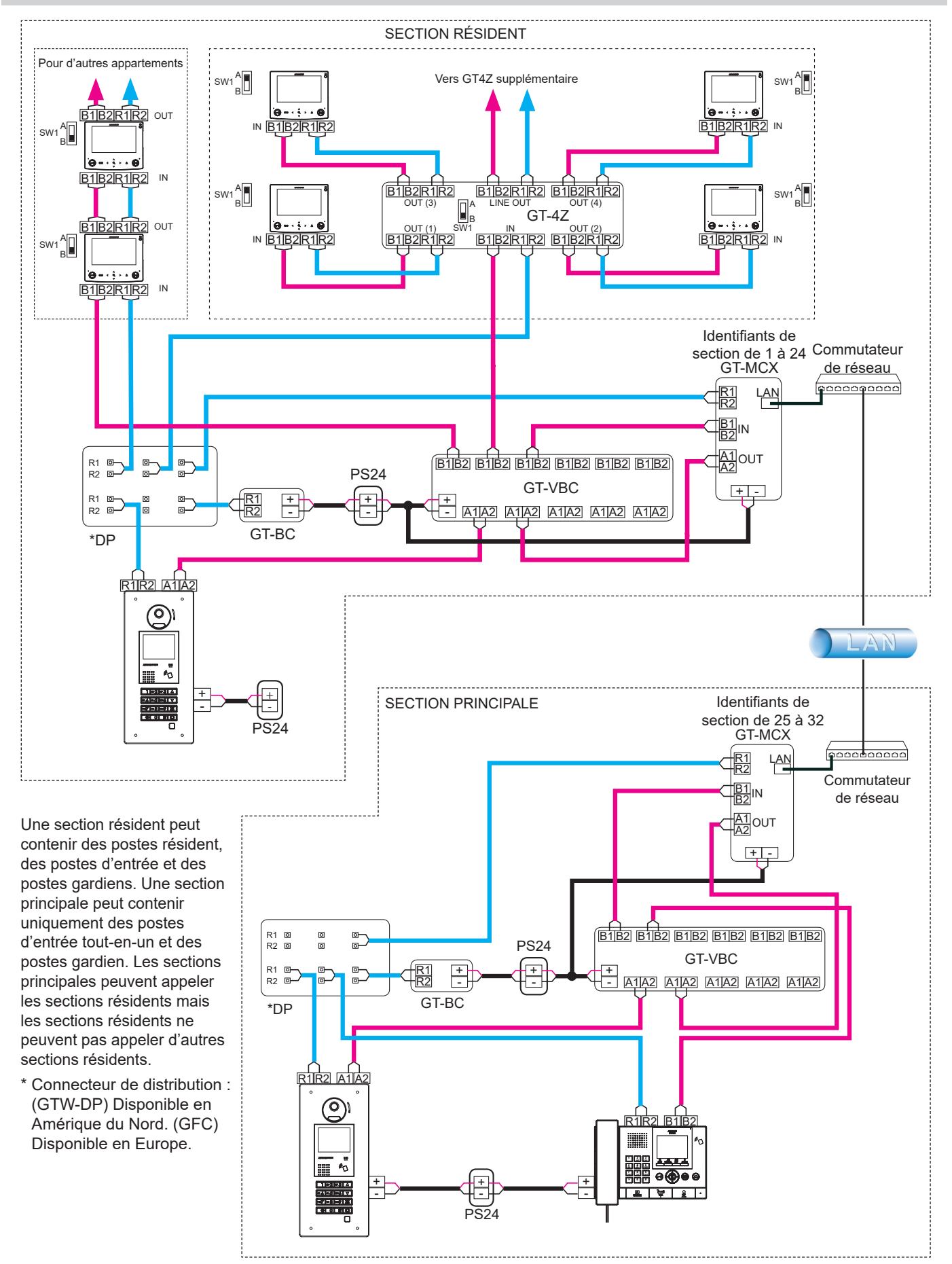

#### **GT-MCX : ADAPTATEUR RÉSEAU**

Le GT-MCX connecte un système à un réseau, ce qui permet au système d'être programmé à distance ou à plusieurs systèmes GT d'être reliés ensemble. Lorsqu'il est utilisé pour des systèmes multiples, chaque système est désormais reconnu comme une section et requiert son propre GT-MCX. Il y a deux types de sections : la section résident et la section principale. Une section résident peut contenir des postes résident, des postes d'entrée et des postes gardiens. Une section principale peut contenir uniquement les postes d'entrée GT-DMB (-N, -LVN) et les postes gardiens GT-MKB-N.

*Remarque : Les sections principales peuvent appeler les sections résidents mais les sections résidents ne peuvent pas appeler d'autres sections résidents.*

#### **PROGRAMMATIONS DU BOUTON DIP : SECTION RÉSIDENT ET SECTION PRINCIPALE**

#### **IMPORTANT**

Lorsque le GT-MCX est inclus dans le système, il occupera ID#1 à la fois pour les postes d'entrée et les postes gardiens. Programmez les postes d'entrée et les postes gardiens dans le système en commençant par ID #2. Reportez-vous à la page 6 pour plus de détails concernant les paramètres d'identification. Si les boutons DIP ne sont pas programmés correctement sur les postes d'entrée et les postes gardien, vous ne pourrez télécharger aucune programmation. Les postes d'entrée, les postes gardien, et l'adaptateur d'extension GT-BCXB-N doivent être réglés sur le mode multi-sites au moment d'inclure l'adaptateur réseau GT-MCX. Réglez les boutons comme indiqué ci-dessous par poste.

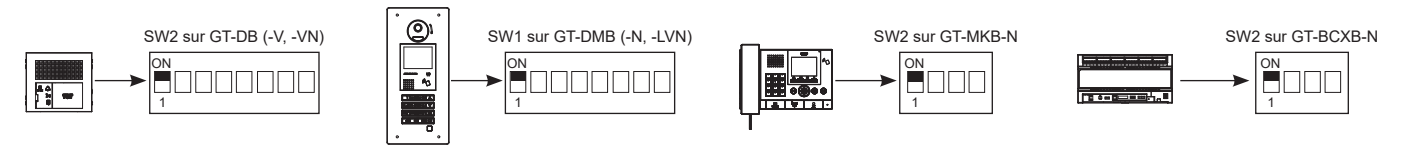

Chaque GT-MCX doit recevoir un identifiant de section unique et une adresse IP. L'identifiant de section et l'adresse IP de chaque GT-MCX seront déterminés en éteignant la programmation du DHCP et le bouton DIP SW2. L'adresse IP du GT-MCX sera 192.168.1.50 + le numéro d'identification.

**Exemple : 192.168.1.50 + ID 1 = 192.168.1.51 192.168.1.50 + ID 25 = 192.168.1.75**

**Étape 1 :** Réglez le bouton DIP SW3 1 sur ON pour désactiver DHCP.

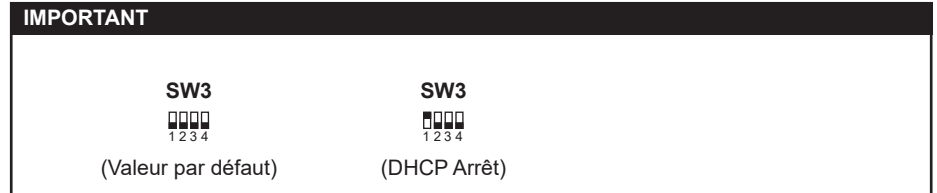

**Étape 2 :** Réglez les boutons DIP SW2 de 2 à 6 sur l'identifiant de section de votre choix en fonction du type de section (voir tableau ci-dessous).

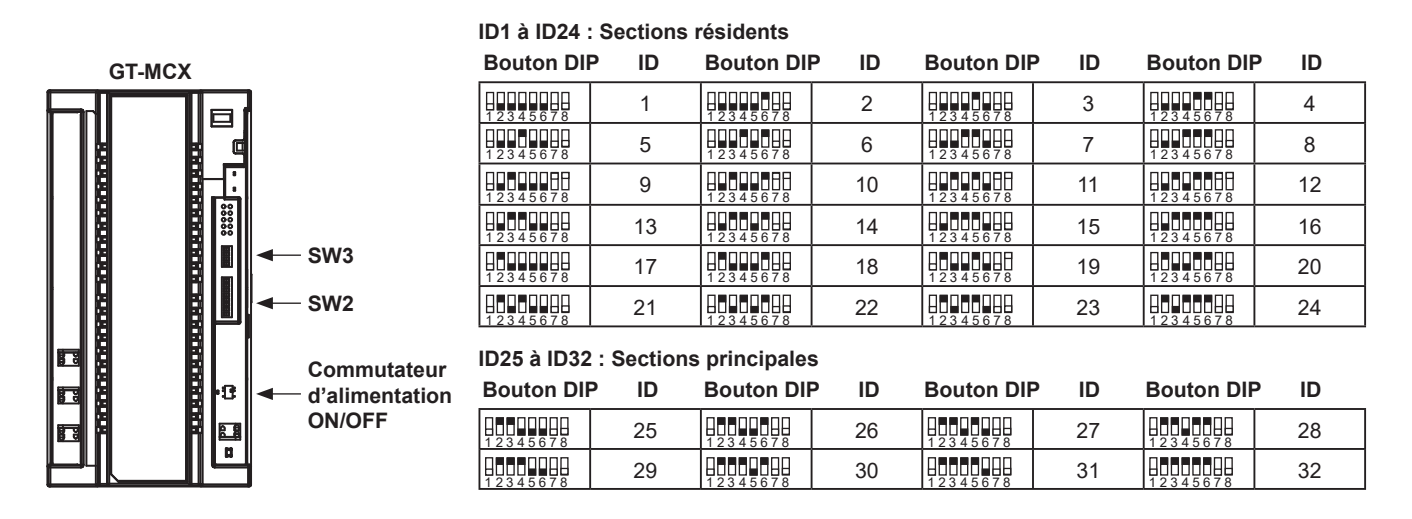

**Étape 3 :** Mettre l'interrupteur d'alimentation sur ON ou faire un ON/OFF si votre centrale était allumée.

#### **PROGRAMMATION DU SYSTÈME AVEC PLUSIEURS GT-MCX : MULTI SITES**

- **Étape 1 :** Ouvrez l'outil de configuration GT et cliquez sur le bouton flèche descendante **Créer un nouveau site**. Si vous êtes déjà dans l'outil de configuration GT, cliquez sur **Fichier**, puis sélectionnez **Créer un nouveau site (N)**.
- **Étape 2 :** Sélectionnez l'**Autorisation de programmation** de votre choix et sélectionnez Système Multi section à partir de du menu déroulant **Configuration de site**. Cliquez sur **Suivant** .

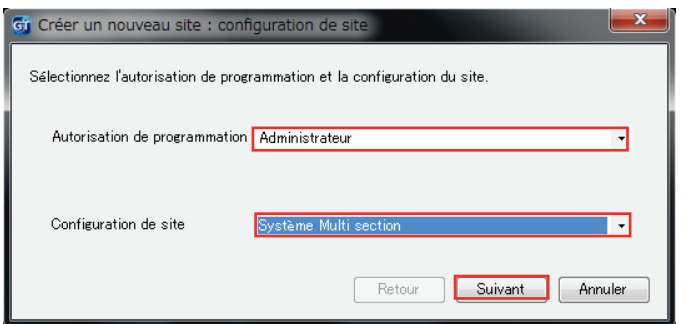

**Étape 3 :** Entrez un **Nom de site** et indiquer le nombre de sections principales et de sections résidents en cochant la case à côté de chaque **GT-MCX**. Sélectionnez si un GT-BCXB-N est inclus et entrez le **Nombre de garde** (gardien) et le **Nombre d'entrées** pour chaque section. Le GT-MCX remplacera le ID1 du poste gardien et le ID1 du poste d'entrée.

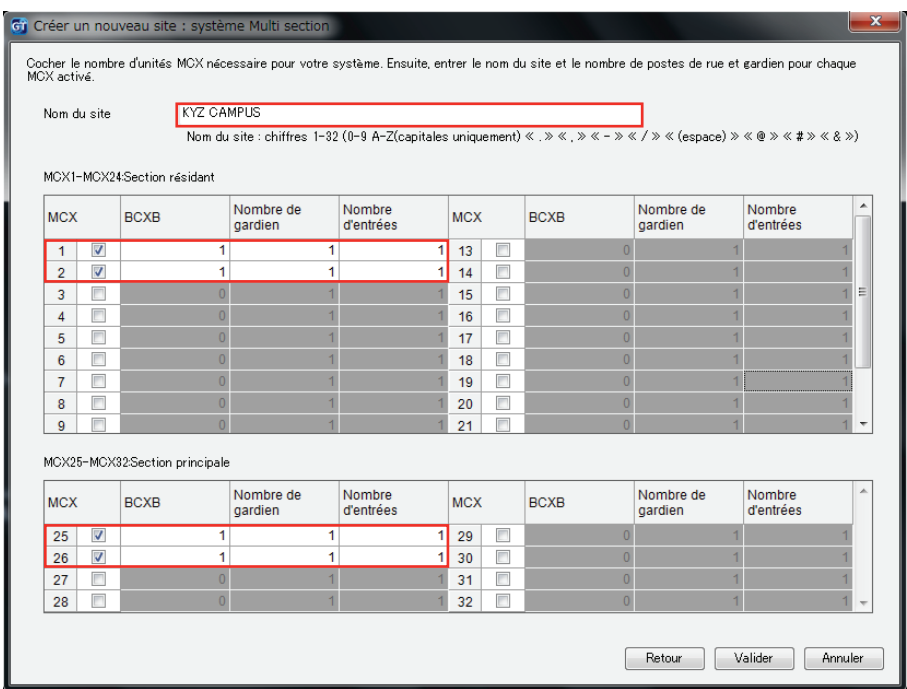

**Étape 4 :** Cliquez sur **Valider** .

Un système sera créée dans l'outil de configuration GT qui comprendra le nombre d'adaptateurs réseau GT- MCX sélectionnés et le nombre de postes gardiens et de postes d'entrée sélectionnés pour chacun.

## **PROGRAMMATION DU SYSTÈME AVEC PLUSIEURS GT-MCX : MULTI SITES** *(cont.)*

**Étape 5 :** Sélectionnez le premier MCX dans le système, puis cliquez sur **Infos section.** Entrez un n° de section, un nom de section et une adresse IP pour chaque GT-MCX dans le système en fonction de ce que vous avez sélectionné à l'étape 3. Veillez à ce que les sections résidents soient saisies aux lignes 1 à 24 et que les sections principales sont saisies aux lignes 25 à 32. Cliquez sur Enregistrer aune fois terminé.

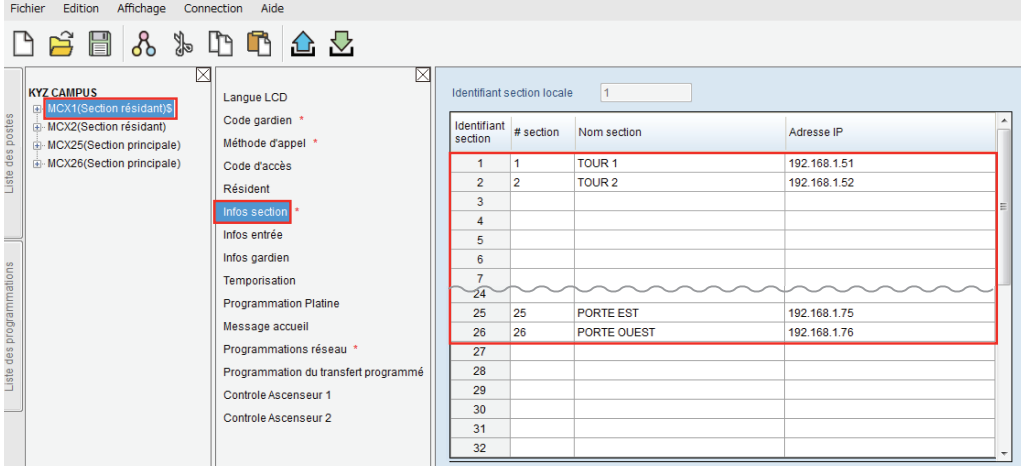

- **Étape 6 :** Répétez l'étape 5 pour chaque MCX dans le système. La fonction copier/coller (Ctrl C, Ctrl V) à partir de la première Infos section MCX à d'autres sections peut être utilisée pour gagner du temps.
- **Remarque :** Si vous effectuez la programmation d'un système multi-sections avec plus de 500 résidents, veillez à ce que la **Méthode d'appel** soit réglée soit sur **Liste section + # appart**, **# Section + # appart**, ou **Numéro d'appart** dans la section principale.

#### **PROGRAMMATION : PROGRAMMER LES POSTES RÉSIDENTS VIA LA MÉTHODE DU BOUTON DIP**

**Étape 1 :** Créez un tableau de corrélation d'identification pour les postes résidents à l'aide du tableau d'identification binaire/bouton DIP SW2.

Le tableau ci-dessous indique jusqu'à 48 postes dans un système standard.

Le tableau complet du bouton DIP est disponible à l'adresse https://www.aiphone.net/product/support/gt/ Système standard = S1-S48. Système étendu = A1 - A250 et B251 - B500

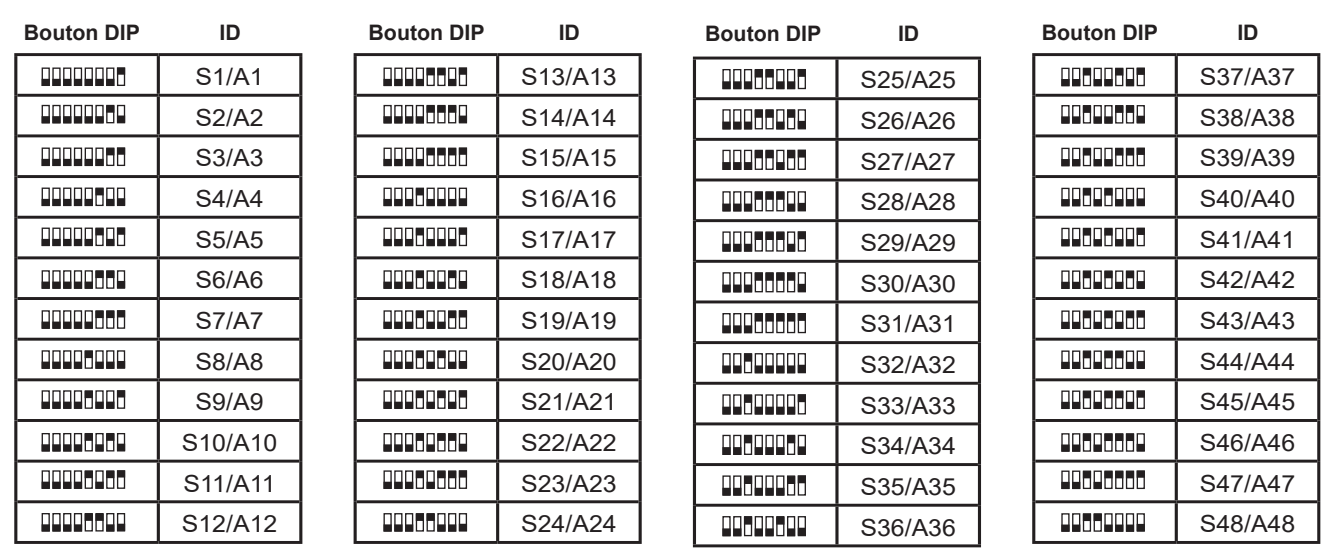

**Étape 2 :** Réglez les boutons DIP SW2 situés à l'arrière du GT-1C7 (-L), GT-1C7W(-L), GT-1M3 (-L) et du GT-2C (-L) en fonction du tableau de corrélation créé à l'étape précédente.

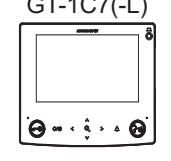

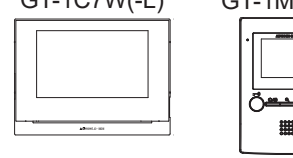

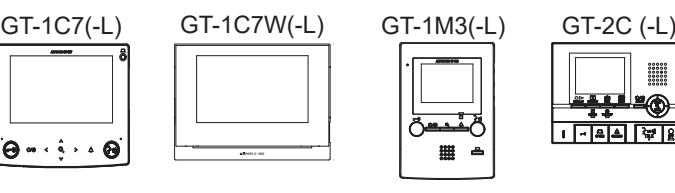

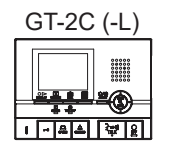

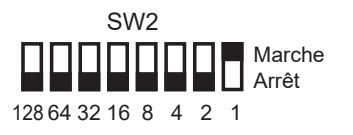

#### **PROGRAMMATION : SAISIE DES INFORMATIONS SUR LES RÉSIDENTS**

Les informations sur les résidents doivent être saisies dans le GT-MCX, GT-DMB(-N, -LVN), GT-MKB-N et les postes d'entrée modulaires à défilement de noms avant de pouvoir programmer les postes résidents.

**Étape 1 :** Cliquez sur **MCX1 (Section résident)**, puis cliquez sur **Résident**. Entrez un **No. Appart** (obligatoire) et un **Nom du résident** (facultatif) pour chaque poste dans cette section.

| <b>AIPHONE</b><br>口声冒入为电面上去<br>⊠<br>⋈<br>66<br>Entrer numéro d'appartement et nom du résident.<br>Langue LCD<br>E MCX1(Section résidant)\$<br>postes<br>Code gardien *<br>Trier par # d'enregistrement<br>À propos de l'attribution du # du bouton d'appel<br>Aiouter un<br>$\star$<br>MCX2(Section résidant)<br>Méthode d'appel<br># de<br>ille-MCX25(Section principale)<br>Liste<br>Programmation n°<br>Liste des<br>bouton<br>Nom du résident<br>enregistre<br>No. Appart<br>brève<br>MCX26(Section principale)<br>appartement<br>Code d'accès<br>ment<br>d'appel<br><b>SMITH</b><br>101<br>Résident<br>1<br>$\cdot$<br>$\overline{2}$<br>$\overline{2}$<br>102<br><b>JONES</b><br>$\cdot$<br>Infos section *<br>3<br>3<br>103<br><b>DUNCAN</b><br>$\overline{\phantom{a}}$<br>Infos entrée<br>104<br><b>NELSON</b><br>4<br>$\check{}$<br>Infos gardien<br>$\overline{\phantom{a}}$<br>5<br>5<br>programmations<br>Temporisation<br>6<br>6<br>$\check{}$<br>7<br>$\overline{7}$<br><b>Programmation Platine</b><br>$\check{}$<br>8<br>8<br>$\overline{\phantom{a}}$<br>Message accueil<br>9<br>9<br>$\check{}$<br>Programmations réseau *<br>des<br>10<br>10<br>$\check{}$<br>Programmation du transfert programm<br>Liste<br>11<br>11<br>$\overline{\phantom{a}}$<br>Controle Ascenseur 1<br>12<br>12<br>$\check{}$<br>$\ddot{}$<br>13<br>Controle Ascenseur 2<br>13 | <b>Fichier</b><br>Edition Affichage Connection Aide |  |  |  |  |  |  |
|----------------------------------------------------------------------------------------------------|-----------------------------------------------------|--|--|--|--|--|--|
|                                                                                                    |                                                     |  |  |  |  |  |  |
|                                                                                                    |                                                     |  |  |  |  |  |  |
|                                                                                                    |                                                     |  |  |  |  |  |  |
|                                                                                                    |                                                     |  |  |  |  |  |  |
|                                                                                                    |                                                     |  |  |  |  |  |  |
|                                                                                                    |                                                     |  |  |  |  |  |  |
|                                                                                                    |                                                     |  |  |  |  |  |  |
|                                                                                                    |                                                     |  |  |  |  |  |  |
|                                                                                                    |                                                     |  |  |  |  |  |  |
|                                                                                                    |                                                     |  |  |  |  |  |  |
|                                                                                                    |                                                     |  |  |  |  |  |  |
|                                                                                                    |                                                     |  |  |  |  |  |  |
|                                                                                                    |                                                     |  |  |  |  |  |  |
|                                                                                                    |                                                     |  |  |  |  |  |  |
|                                                                                                    |                                                     |  |  |  |  |  |  |
|                                                                                                    |                                                     |  |  |  |  |  |  |

**Étape 2 :** Cliquez sur Enregistrer , puis sur **Oui** .

**Étape 3 :** Entrez une **Programmation n° appartement** pour chaque poste d'après le tableau de corrélation à la page 19.

|                          | <u>, and manufacture international modernment in the first of the second second international and the second international second international second in the second international second international second in the second int</u><br>1998 & 和田山公 |                                                                                    |  |                     |                                                              |                          | <b>AIPHONE</b>                                                                                                    |                                                                       |
|--------------------------|----------------------------------------------------------------------------------------------------|------------------------------------------------------------------------------------|--|---------------------|--------------------------------------------------------------|--------------------------|----------------------------------------------------------------------------------------------------|-----------------------------------------------------------------------|
| Liste des postes         | ⋊<br>66<br>E MCX1(Section résidant)\$<br>i-MCX2(Section résidant)<br>MCX25(Section principale)<br>i-MCX26(Section principale)                                                                                                    | ⊠<br>Langue LCD<br>Code gardien *<br>Méthode d'appel *<br>Code d'accès<br>Résident |  |                     | Trier par # d'enregistrement<br>#<br>enregistre<br>ment<br>1 | No. Appart<br>101        | Entrer numéro d'appartement et nom du résident.<br>À propos de l'attribution du # du bouton d'appel<br>Aiouter un<br>$\check{}$<br># de<br>Liste<br>Programmation n°<br>bouton<br>Nom du résident<br>brève<br>appartement<br>d'appel<br><b>SMITH</b><br>IA1<br>$\overline{\phantom{a}}$ |                                                                       |
|                          |                                                                                                    | Infos section *<br>Infos entrée                                                    |  | $\overline{2}$<br>3 | $\overline{2}$<br>$\overline{3}$                             | 102<br>103               | <b>JONES</b><br>$\check{}$<br>A <sub>2</sub><br><b>DUNCAN</b><br>$\overline{\phantom{a}}$                                                                                                    |                                                                       |
|                          |                                                                                                    | Infos gardien                                                                      |  | $\overline{4}$<br>5 | $\overline{4}$<br>5                                          | 104                      | A <sub>3</sub><br><b>NELSON</b><br>GT-1A ou GT-1D : Ne rien écrire.                                                                                                    |                                                                       |
|                          |                                                                                                    | Temporisation<br><b>Programmation Platine</b>                                      |  |                     | 6<br>$\overline{7}$<br>8                                     | 6<br>$\overline{7}$<br>8 |                                                                                                    | Programmer par méthode<br>d'établissement de liaison.<br>Pages 14-15. |
| Liste des programmations |                                                                                                    | Message accueil<br>Programmations réseau *<br>Programmation du transfert programm  |  | 9<br>10<br>11       | 9<br>10 <sup>10</sup><br>11                                  |                          | $\check{}$<br>$\cdot$                                                                                                    |                                                                       |
|                          |                                                                                                    | Controle Ascenseur 1<br>Controle Ascenseur 2                                       |  | 12<br>13<br>14      | 12<br>13<br>14                                               |                          | $\star$<br>$\overline{\phantom{a}}$<br>$\scriptstyle\star$<br>÷                                                                                                    |                                                                       |

**Étape 4 :** Cliquez sur Enregistrer , puis sur **Oui** .

**Étape 5 :** Répétez les étapes 1 à 4 pour chaque MCX (section résident) dans le système. Assurez-vous que chaque MCX est programmé avec un numéro d'appartement unique pour chaque résident. **Exemple : MCX1 n° d'appartement = 101, 102, 103, etc.**

#### **Numéro d'appartement MCX2 = 201, 202, 203, etc.**

**Étape 6 :** Les informations de résidents uniques créées pour chaque section résident auront besoin d'être copiées sur chaque section principale dans le système. Utilisez la fonction copier/coller (Ctrl C, Ctrl V) lorsque vous copiez les données. Lors de la copie vers les sections principales, n'écrasez pas les informations de résidents copiées à partir de la section résident 1 au moment de copier les informations de résidents depuis la section résident 2.

**Exemple d'informations résident dans un MCX (principal) : Infos résidents Section résident 1 = lignes 1 à 4**

**Infos résident Section résident 2 = lignes 5 à 8**

**Remarque :** Si vous effectuez la programmation d'un système multi-sections avec plus de 500 résidents, veillez à ce que la **Méthode d'appel** soit réglée soit sur **Liste section + # appart**, **# Section + # appart**, ou **Numéro d'appart** dans la section principale. Lorsqu'il est réglé sur ces méthodes d'appel, les informations résident ne sont pas obligatoires dans une section principale lorsque plus de 500 résidents sont appelés. Les résidents doivent être appelés par le biais d'un numéro de poste uniquement.

#### **PROGRAMMATION : SAISIE DES INFORMATIONS SUR LE POSTE D'ENTRÉE ET LE POSTE GARDIEN**

#### **Programmation des informations entrée/gardien**

**Étape 1 :** Cliquez sur **MCX1 (section résident)**, puis sélectionnez **Infos entrée**. Entrez l' **Identifiant section**, l'**Identifiant entrée** (2-16), le **# entrée,** et le **Nom d'entrée** (facultatif) pour chaque poste d'entrée dans le système. Assurez-vous que l'identifiant de section est correct en fonction de la section où le poste d'entrée se situe.

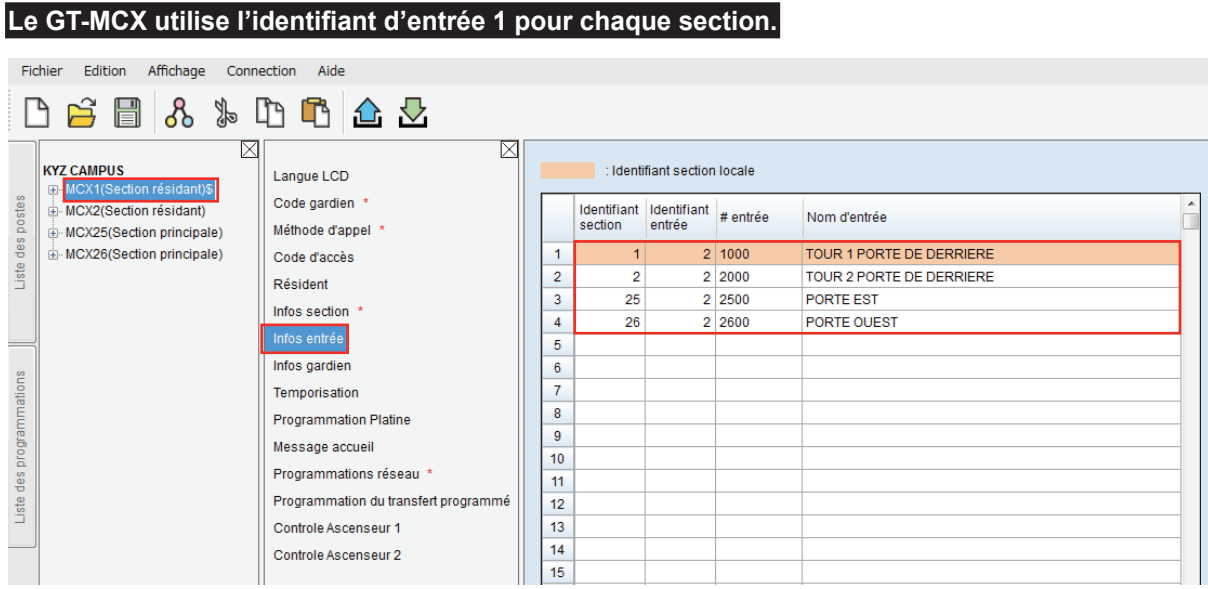

**Étape 2 :** Cliquez sur **Infos gardien**. Saisissez l' **Identifiant section**, l'**Id. Gardien** (2-4), le **# gardien,** et le **Nom gardien** (facultatif) pour chaque poste gardien dans le système. Assurez-vous que l'identifiant de section est correct en fonction de la section où le poste gardien se situe.

|                          |                                                                                         | المستحقق والمقاطعة والمتعارف المتحاولة<br>┅         |                |                            |                              |           |                       |                                       |                                                     |                                                           |  |
|--------------------------|-----------------------------------------------------------------------------------------|-----------------------------------------------------|----------------|----------------------------|------------------------------|-----------|-----------------------|---------------------------------------|-----------------------------------------------------|-----------------------------------------------------------|--|
|                          | Fichier<br>Edition<br>Affichage Connection Aide                                         |                                                     |                |                            |                              |           |                       |                                       |                                                     |                                                           |  |
|                          | 白白日名为山口土人                                                                               |                                                     |                |                            |                              |           |                       |                                       |                                                     |                                                           |  |
|                          | ⊠<br><b>KYZ CAMPUS</b><br>E-MCX1(Section résidant)\$                                    | ⊠<br>Langue LCD                                     |                |                            | : Identifiant section locale |           |                       |                                       |                                                     |                                                           |  |
| Liste des postes         | i-MCX2(Section résidant)<br>in MCX25(Section principale)<br>E-MCX26(Section principale) | Code gardien '<br>Méthode d'appel *<br>Code d'accès |                | Identifiant Id.<br>section | Gardien                      | # gardien | Nom gardien           | Postes<br>appelés<br>(Max 4)          | Destination du<br>transfert<br>programmé<br>(Max 4) | <b>Destination</b><br>de l'alarme<br>d'urgence<br>(Max 4) |  |
|                          |                                                                                         | Résident                                            | 1              | 1                          |                              | 2 1001    | <b>BUREAU DE LATO</b> | $\boxed{\Box}$                        | $\begin{array}{c} \hline \end{array}$               | F                                                         |  |
|                          |                                                                                         | Infos section *                                     | $\overline{2}$ | $\overline{2}$             |                              | 2 2001    | <b>BUREAU DE LATO</b> | $\Box$                                | $\Box$                                              | $\Box$                                                    |  |
|                          |                                                                                         | Infos entrée                                        | 3              | 25                         |                              | 2 2501    | <b>GARDE DE PORTE</b> | $\Box$                                | $\Box$                                              | $\Box$                                                    |  |
|                          |                                                                                         | Infos gardien                                       | 4              | 26                         |                              | 2 2601    | <b>GARDE DE PORTE</b> | $\Box$                                | $\Box$                                              | $\Box$                                                    |  |
| Liste des programmations |                                                                                         | Temporisation                                       | 5              |                            |                              |           |                       | $\Box$                                | $\Box$                                              | $\Box$                                                    |  |
|                          |                                                                                         |                                                     | 6              |                            |                              |           |                       | C                                     | $\Box$                                              | E                                                         |  |
|                          |                                                                                         | <b>Programmation Platine</b>                        | 7              |                            |                              |           |                       | $\Box$                                | $\blacksquare$                                      | F                                                         |  |
|                          |                                                                                         | Message accueil                                     | 8              |                            |                              |           |                       |                                       | $\Box$                                              |                                                           |  |
|                          |                                                                                         | Programmations réseau *                             | 9              |                            |                              |           |                       | E                                     | $\Box$                                              | $\Box$                                                    |  |
|                          |                                                                                         | Programmation du transfert programmé                | 10             |                            |                              |           |                       | $\Box$                                |                                                     | $\Box$                                                    |  |
|                          |                                                                                         |                                                     | 11             |                            |                              |           |                       | $\begin{array}{c} \hline \end{array}$ | $\Box$                                              | $\Box$                                                    |  |
|                          |                                                                                         | Controle Ascenseur 1                                | 12             |                            |                              |           |                       |                                       | $\Box$                                              | $\Box$                                                    |  |
|                          |                                                                                         | Controle Ascenseur 2                                | 13             |                            |                              |           |                       | F                                     | $\Box$                                              | $\Box$                                                    |  |
|                          |                                                                                         |                                                     | 14             |                            |                              |           |                       | F                                     | $\Box$                                              | $\Box$                                                    |  |
|                          |                                                                                         |                                                     |                |                            |                              |           |                       |                                       |                                                     |                                                           |  |

**Étape 3 :** Cliquez sur Enregistrer , puis sur **Oui** .

**Étape 4 :** Copiez les informations d'entrée et de gardien depuis MCX1 (section résident) dans chaque MCX présent dans le système.

Utilisez la fonction copier/coller (Ctrl C, Ctrl V) pour gagner du temps.

**Le GT-MCX utilise l'identification 1 pour chaque section.**

#### **PROGRAMMATION : TRANSFÉRER DES DONNÉES VERS LES POSTES D'ENTRÉE ET LES POSTES GARDIENS**

#### **Comparer et fusionner (copier les données vers d'autres postes dans une section)**

#### **Avertissement : ne pas comparer et fusionner les programmations entre les sections MCX.**

- **Étape 1 :** Cliquez sur **Comparer et fusionner les programmations**  $\delta$  pour copier les données depuis MCX vers les postes d'entrée et les postes gardiens dans une même section.
- **Étape 2 :** Vérifiez que Comparaison-1 et Comparaison-2 dans le menu déroulant ont la même section sélectionnée. *Important : Afin d'éviter d'avoir des adresses IP en double, ne comparez/fusionnez pas les programmations entre adaptateurs MCX.* Dans la colonne **Comparaison 1**, sélectionnez le bouton radio **MCX1** qui a été entièrement programmé. Dans la colonne **Comparaison 2**, sélectionnez le poste d'entrée/poste gardien dans lequel les données doivent être copiées. Cliquez sur **Comparer** .

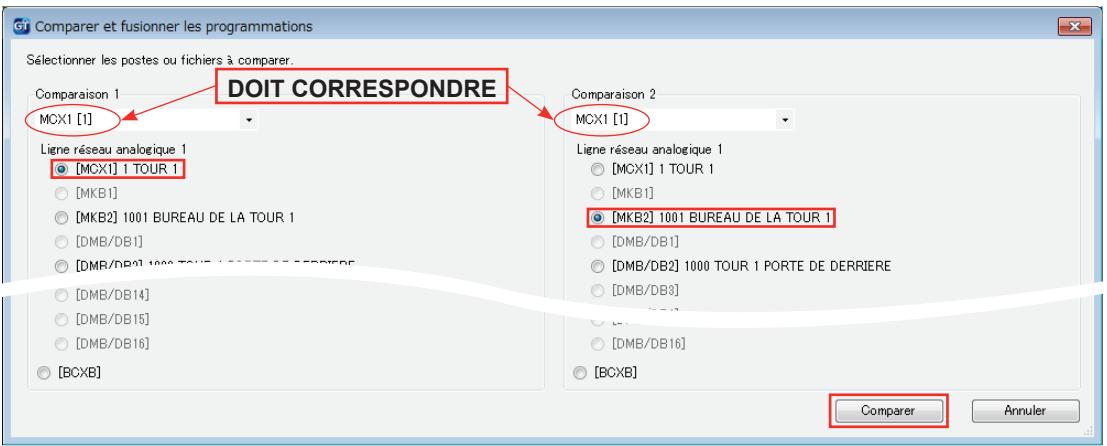

**Étape 3 :** Cliquez sur **Copier tous les paramétres**, puis cliquez sur **Comparaison 1 >> Comparaison 2** pour copier les données dans le nouveau poste.

Dans le message contextuel **Souhaitez-vous écraser toutes les données?**, cliquez sur **Oui**. Entrez le mot de passe administrateur (le code par défaut est \*1111) pour l'appareil où la copie est effectuée. Cliquez sur Valider. Lorsque vous avez terminé, cliquez sur Enregistrer, puis **Oui** .

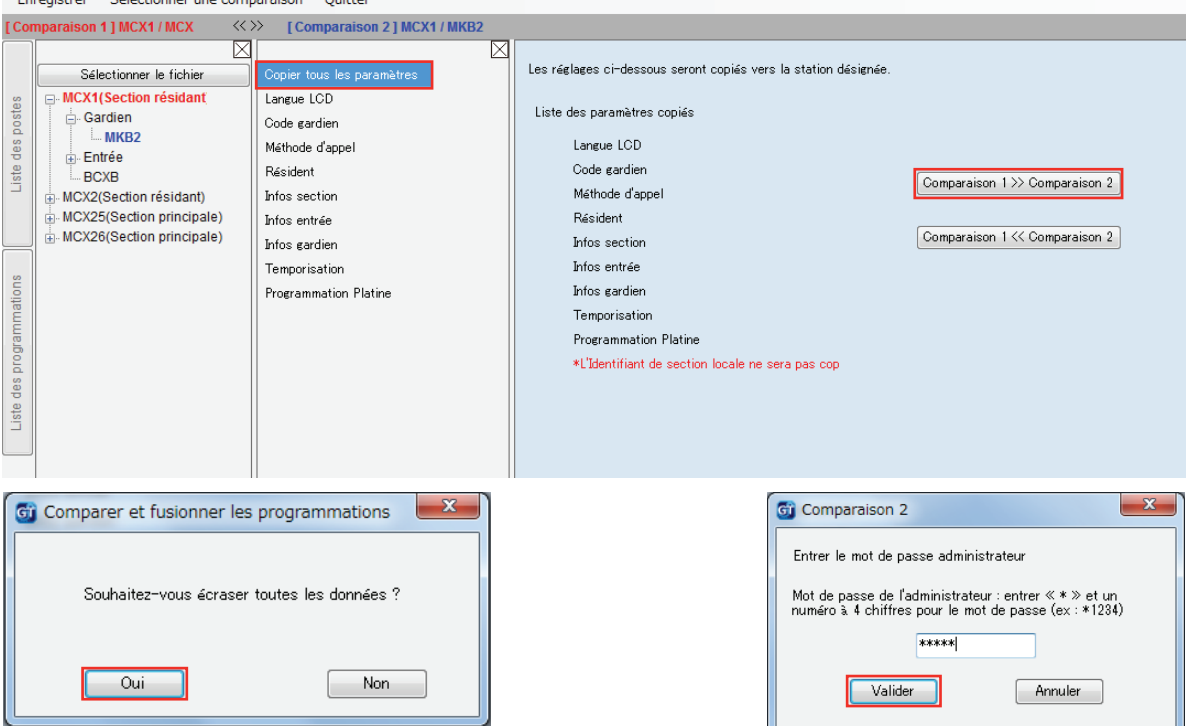

- **Étape 4 :** Cliquez sur **Sélectionner une comparaison** pour revenir à l'écran comparer et fusionner répétez l'opération pour chaque poste d'entrée et poste gardien dans cette section.
- **Étape 5 :** Répétez les étapes 2 à 4 pour chaque MCX (section résident/section principale). Lorsque vous avez terminé de copier l'ensemble des programmations pour chaque poste, cliquez sur **Quitter** pour revenir à l'écran principal de la programmation.

Enregistrer Célectionner une comparaison Quitte

**Étape 1 : Cliquez sur Charger <del>△</del>.** 

**Étape 2 :** À partir du Menu Charger, sélectionnez le bouton **LAN**.

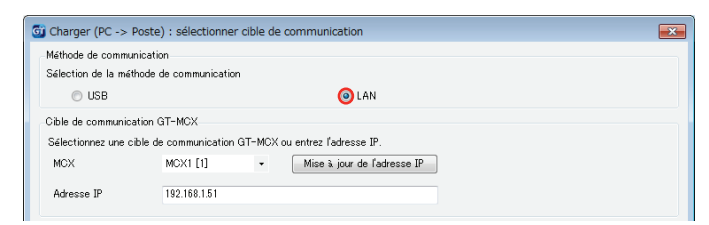

**Étape 4 :** Sélectionnez le GT-MCX de votre choix et vérifiez qu'il s'agit de la bonne **Adresse IP**.

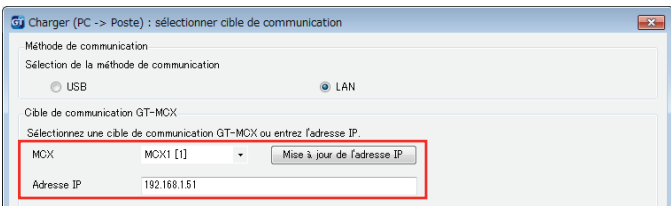

**Étape 5 :** Sélectionnez chaque poste dans lequel vous souhaitez télécharger le fichier de programmation. Plusieurs postes peuvent être sélectionnés en même temps. Cliquez sur **Valider** . Cliquez sur **Oui** dans la fenêtre contextuelle demandant si vous êtes d'accord pour écraser les postes sélectionnés.

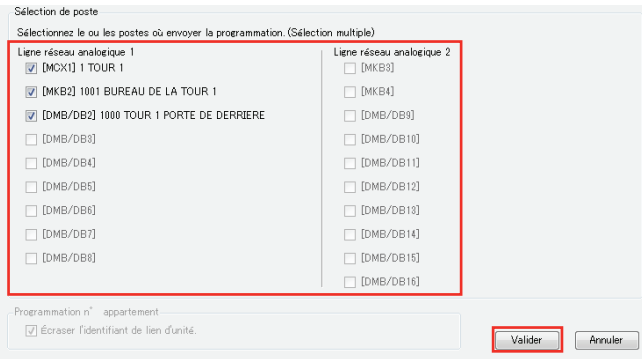

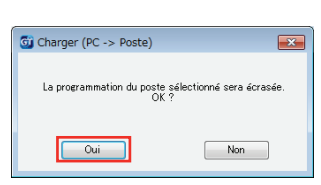

**Étape 6 :** Entrez le mot de passe Administrateur/Gérant et cliquez sur **Valider** . Le mot de passe administrateur par défaut est \*1111.

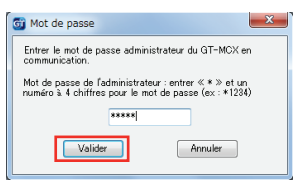

#### **Remarque :**

Si le charger vers les postes ne fonctionne pas, vérifiez les points suivants :

- 1. Vérifiez que le poste d'entrée et l'identifiant du poste gardien sont corrects. Les doublons sur les postes similaires dans une même section et ID #1 ne peuvent pas être utilisés.
- 2. Vérifiez que le GT-BC et le GT-MCX sont raccordés et mis sous tension.
- 3. Vérifiez que le réglage de la carte réseau (NIC) pour l'outil de support GT est effectué correctement. Vous pouvez le vérifier sous **Connection > Carte d'interface réseau : NIC**
- 4. Assurez-vous de pouvoir effectuer un Ping pour le GT-MCX à partir de votre PC.

#### **PROGRAMMATION : PARTAGE DES DONNÉES D'ÉTABLISSEMENT DE LIAISON**

La méthode de programmation d'établissement de liaison peut être utilisée dans une section résident uniquement. L'établissement de liaison est une corrélation entre les résidents et un poste d'entrée ou un poste gardien. Pour que la section principale appelle un poste de résident qui a été programmée par le biais d'établissement de liaison dans la section résident, l'identifiant de lien devra être partagé entre les postes d'entrée/poste gardien qui ont été programmés et la section résident MCX.

Après avoir terminé le processus d'établissement de liaison expliqué aux pages 14-15 pour les postes de résidents, téléchargez les données à partir du poste d'entrée ou du poste gardien qui a été programmé pour ces postes.

#### **Étape 1 : Cliquez sur Télécharger**  $\Delta$ **.**

**Étape 2 :** À partir du Menu Télécharger, sélectionnez le bouton **LAN**. Sélectionnez la section résident MCX où se trouve le poste d'entrée/gardien programmé avec les données d'établissement de liaison. Vérifiez que l'adresse IP est correcte.

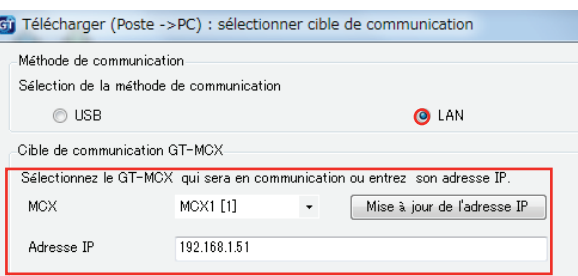

**Étape 3 :** Sélectionnez le poste d'entrée/gardien qui a été programmé avec les données d'établissement de liaison. Cliquez sur **Valider** . Cliquez sur **Oui** dans la fenêtre contextuelle demandant si vous êtes d'accord pour écraser les données. Entrez le mot de passe administrateur et cliquez sur **Valider** . Le mot de passe administrateur par défaut est \*1111.

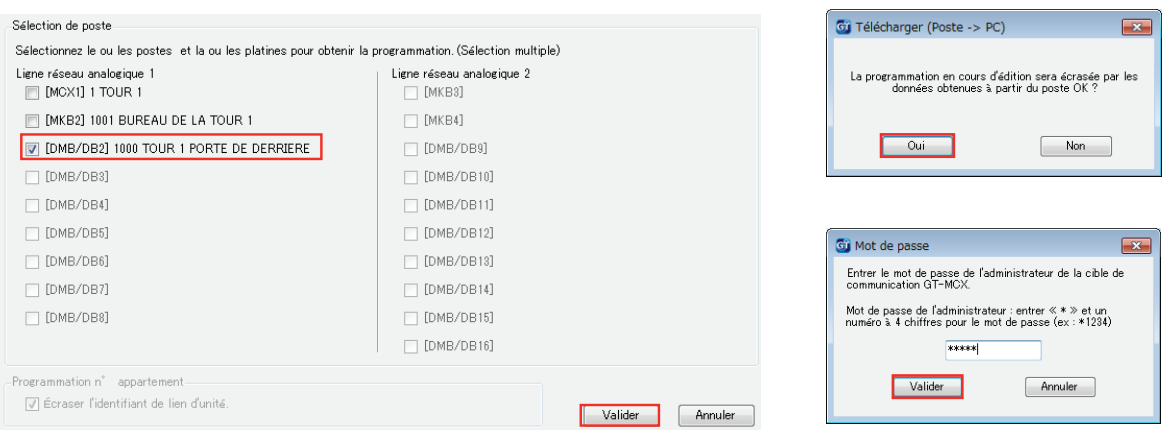

- **Étape 4 :** Copiez/collez (Ctrl C, Ctrl V) ou utilisez **Comparer et fusionner les programmations** (page 22) pour envoyer les nouvelles informations de résident récemment téléchargées à partir du poste d'entrée/gardien à la section résident MCX et d'autres postes d'entrée/gardiens dans cette section.
- **Étape 5 :** Une fois que toutes les données ont été copiées/collées ou comparées et fusionnées dans le MCX et chaque poste d'entrée/gardien dans cette section, chargez de nouveau les programmations dans tous les postes de cette section (voir page 23).
- **Étape 6 :** Répétez les étapes 1 à 5 pour chaque section résident dans le système.

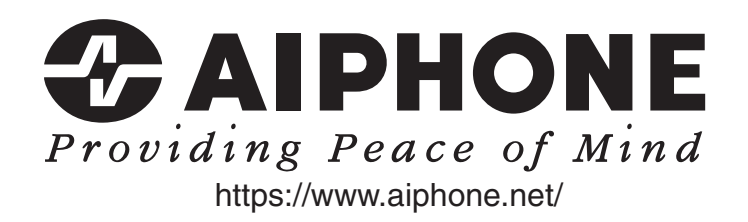